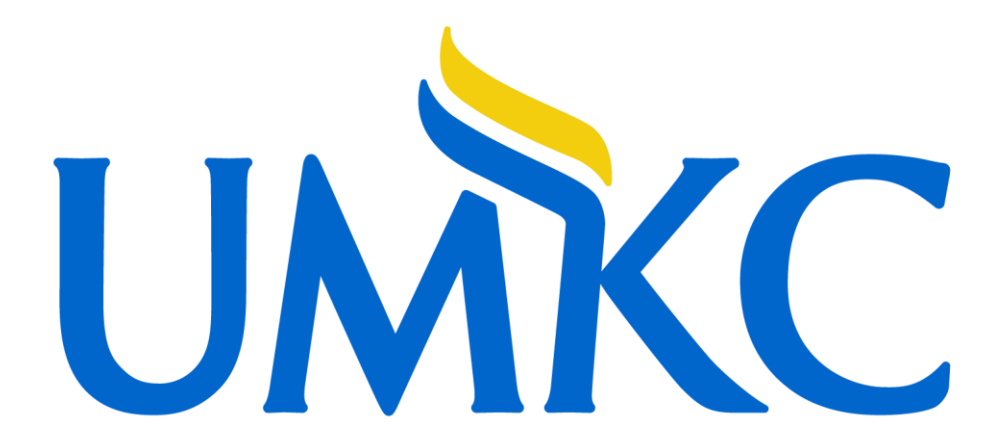

**CLSS Instruction Guide** 

**for Schedulers**

Last Revised July 2023

Proprietary and Confidential

## **Contents**

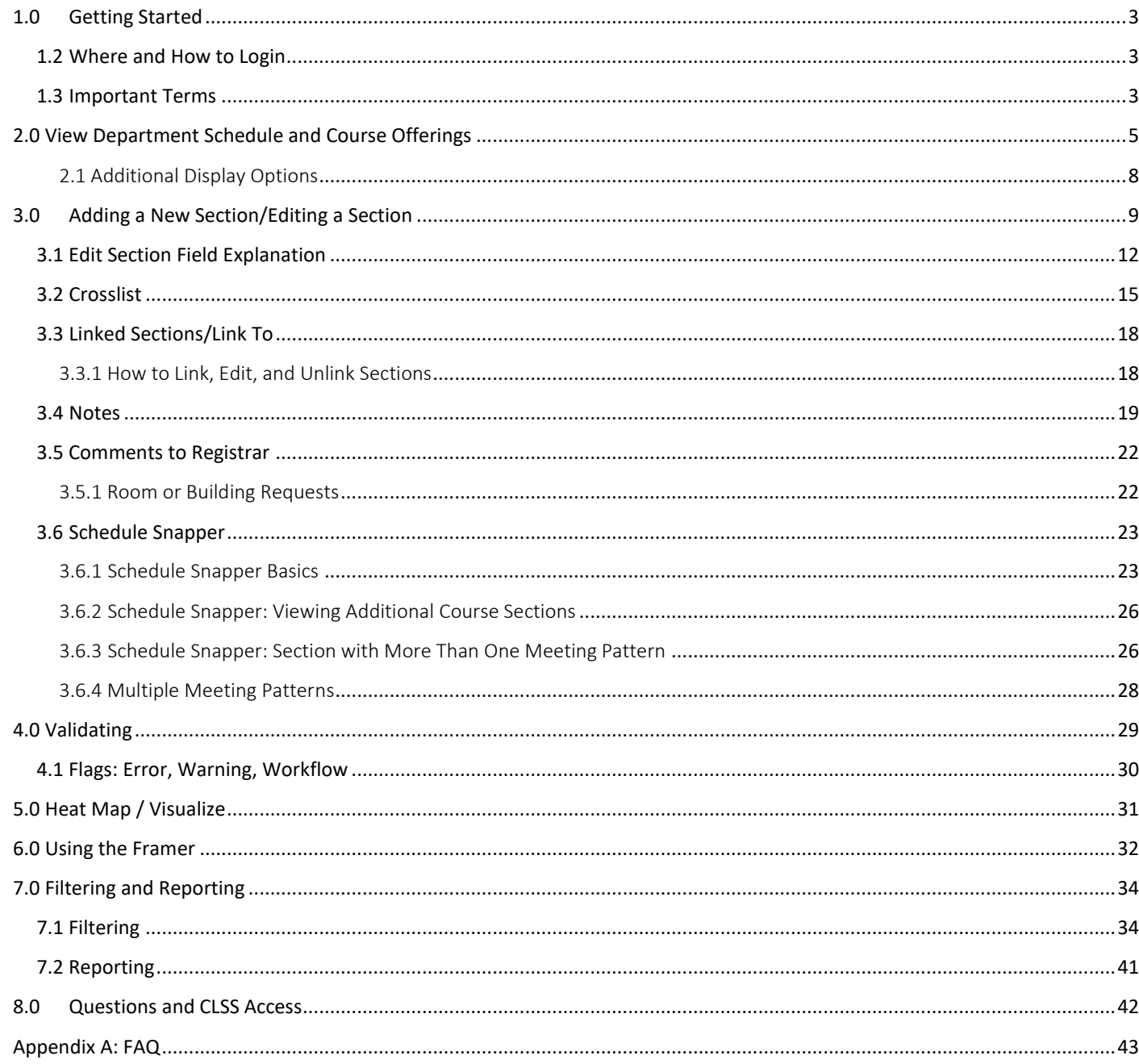

## <span id="page-2-0"></span>1.0 Getting Started

This User Instruction Guide provides information for Schedulers using CLSS to schedule course sections.

The guide is organized around processes and provides step-by step instructions. It will be most effective if you have it open while using CLSS. In addition to this guide, when using CLSS, click on the grey question mark  $\bullet$  wherever it appears for Leepfrog provided instructions and videos. Instructions provided by Leepfrog are generic and not University of Missouri – Kansas City specific.

Throughout the guide, the following text bubbles appear:

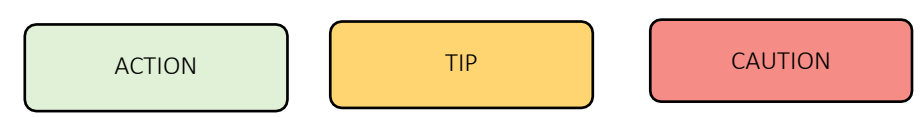

### <span id="page-2-1"></span>1.2 Where and How to Login

- 1. Navigate to the CLSS webpage [https://nextcatalog.umkc.edu/wen.](https://nextcatalog.umkc.edu/wen)
- 2. To login, use your University of Missouri Kansas City login and password. You do not need the@umkc.edu.

Having trouble logging in? Contact the Scheduling team in the Registrar's Office at [registrarscheduling@umkc.edu](mailto:registrarscheduling@umkc.edu) or 816-235-1119 or 816-235-1778.

### <span id="page-2-2"></span>1.3 Important Terms

- Instance**:** A term, e.g., Fall Semester 2019, Spring Semester 2019. Instances are further classified into *Historical*, past academic years; *Current*, current academic year; and *Future*, the next academic year.
- Mode**:** CLSS has two modes, *Design* and *Refine***.**
	- o *Design:* When changes to the schedule are saved, changes will not be validated nor sent through any necessary workflows. Only when the 'Validate' button is clicked will changes be validated and sent through workflow for further review and approval.
	- o *Refine:* Any change made to the schedule can be saved. Saving during refine mode will automatically trigger validation and workflow for further review and approval. Only save if you are ready for your changes to be validated and put into Pathway.

• Phases**:** There are seven phases in CLSS, *Plan, Room Assignment, 1st Publish, 2 nd Publish, Post Registration, Locked,* and

Archive. Please see the Production Calendar for the detailed phase schedule.

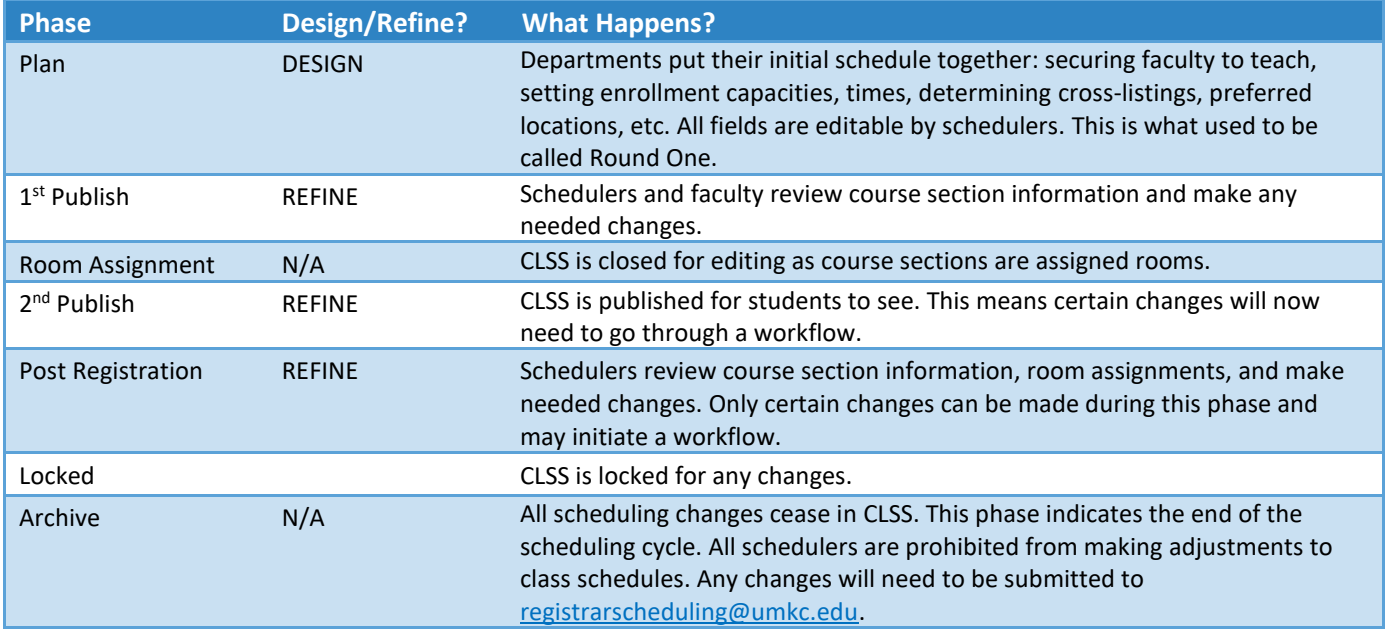

- Scheduling Unit: Typically, a department or subject.
- Filters: A tool that can search for specific sections based on criteria or class attributes. NOTE: More information about filters may be found on the CourseLeaf Help site:<https://help.courseleaf.com/clss/filters/>
- Heat Map: A visual representation of how many class sections are scheduled during specific hours of the day. Heat maps are available to view for specific scheduling units, a selected group of scheduling units, or for all the class sections scheduled during a term. To view a heat map, click on the "Visualize" button at the top of your screen.
- Section Attributes: The term-specific attributes added to a class section, i.e., online attributes.
- Course Attributes: These are the attributes on each course at the catalog level. Schedule builders and coordinators cannot make changes to course attributes in CLSS.
- Validation: When a schedule builder is completely finished entering schedule data for a term, they indicate they are done by validating their schedule. During validation, CLSS will check for errors, and prompt the schedule builder to fix before they can submit their completed schedule.

# <span id="page-4-0"></span>2.0 View Department Schedule and Course Offerings

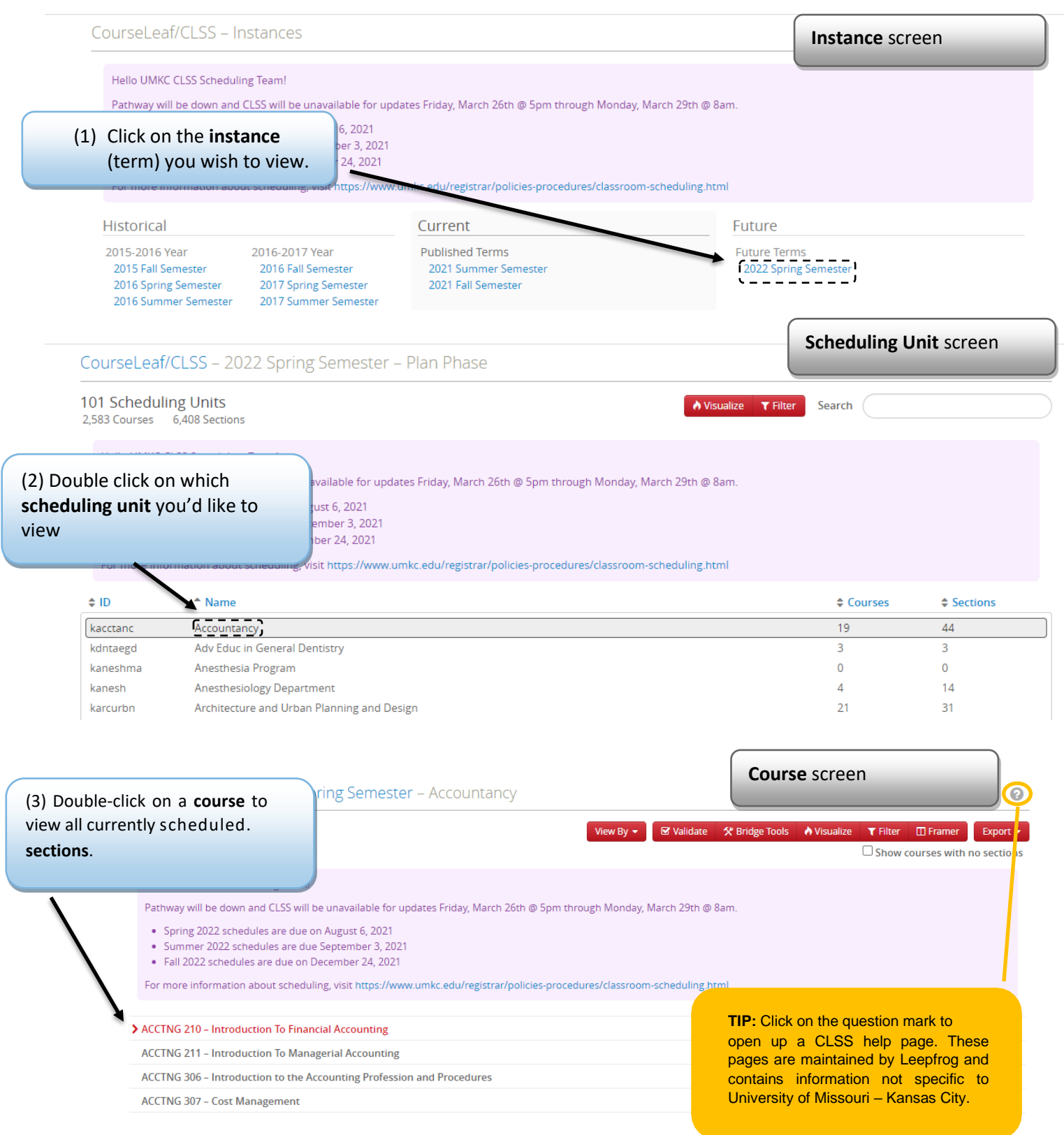

<span id="page-5-0"></span>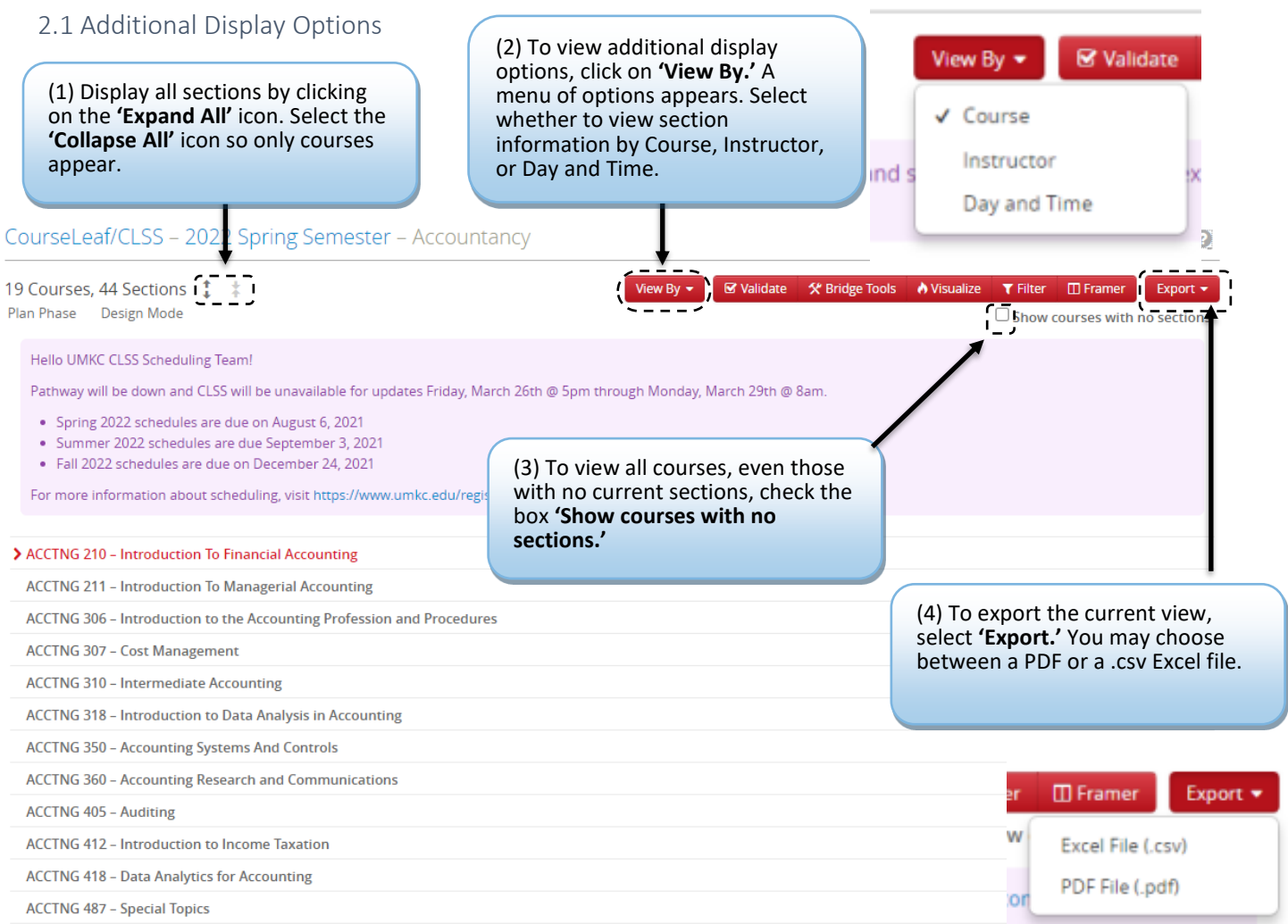

# <span id="page-6-0"></span>3.0 Adding a New Section/Editing a Section

CourseLeaf/CLSS - Instances

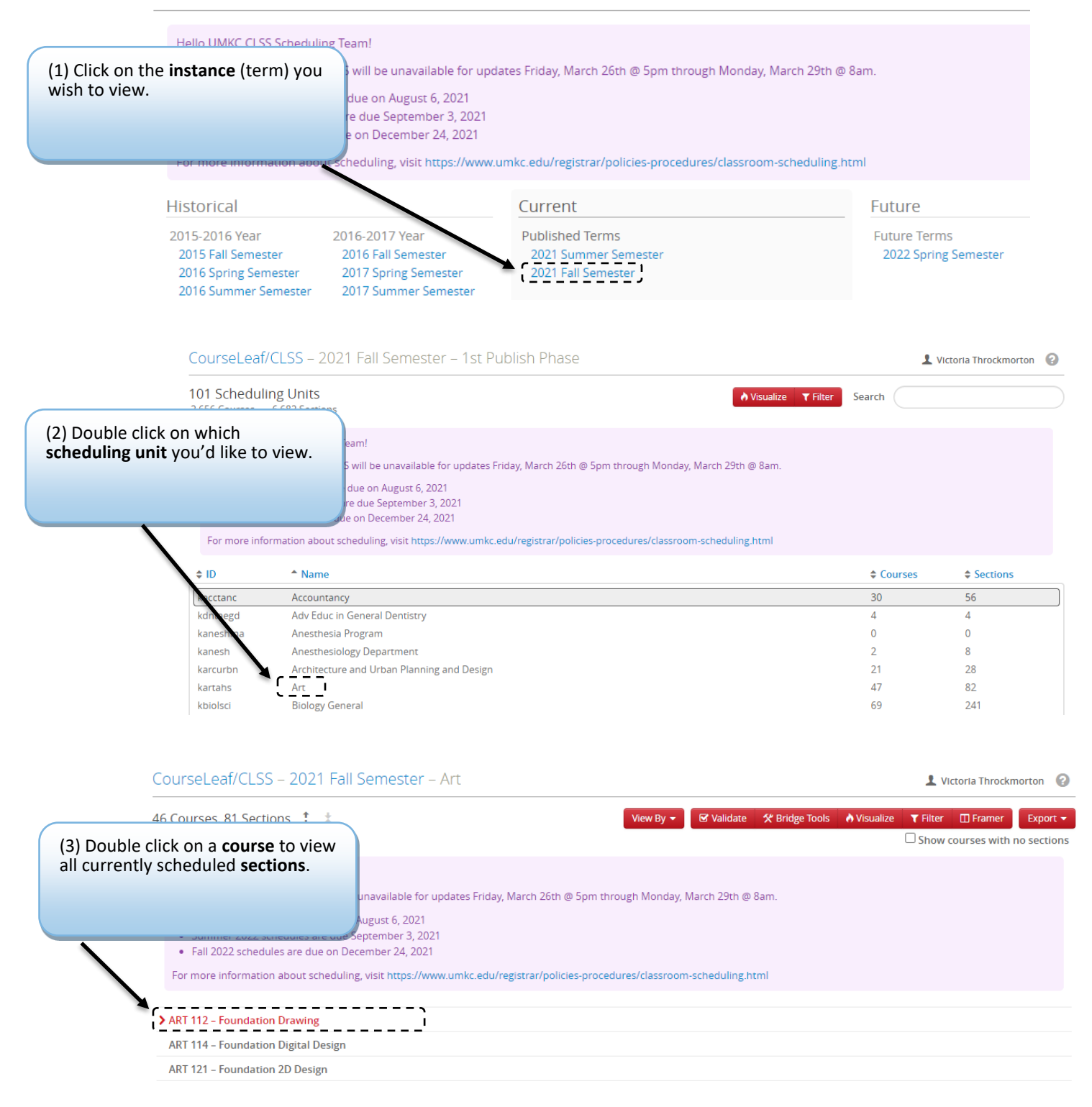

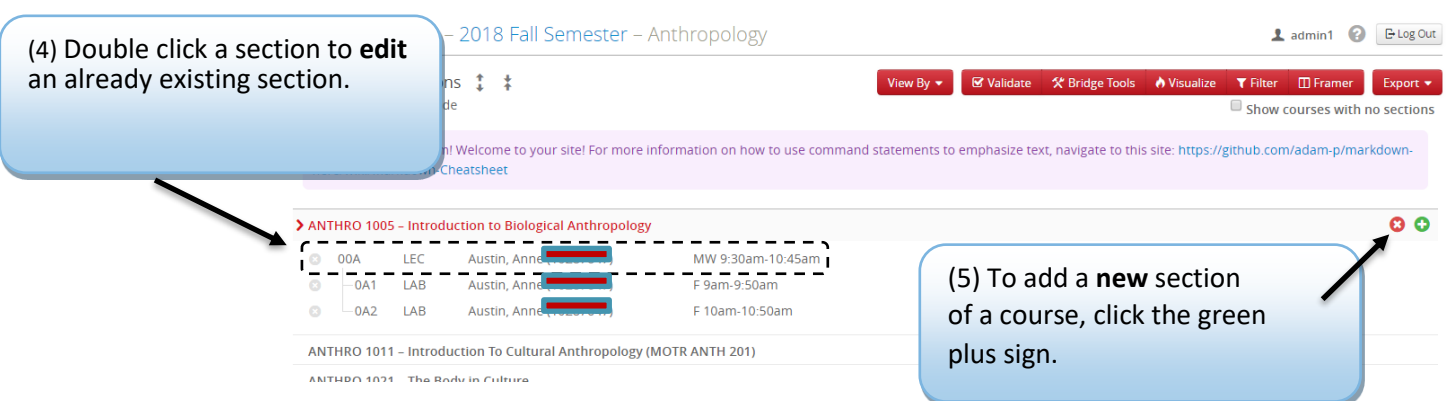

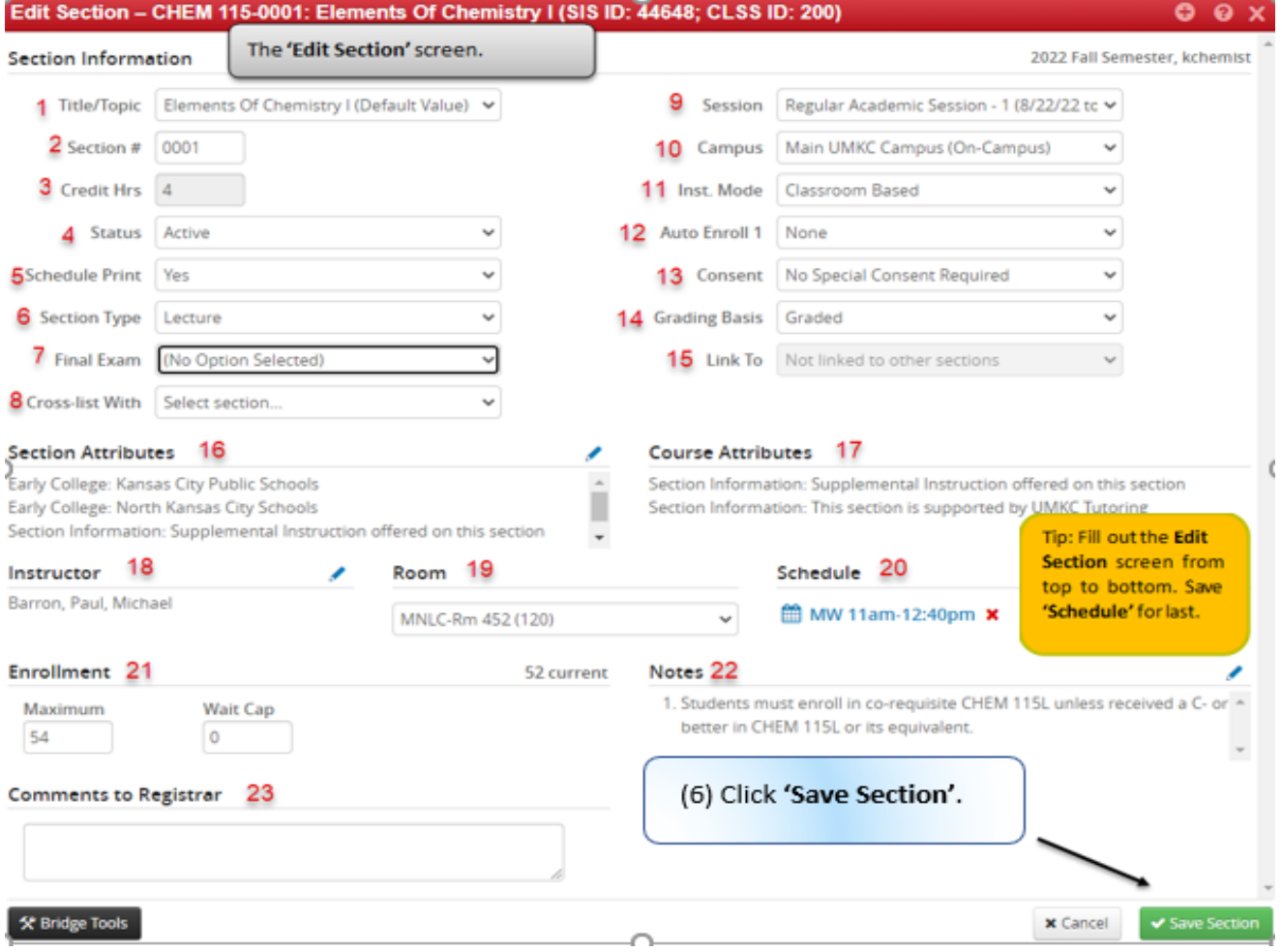

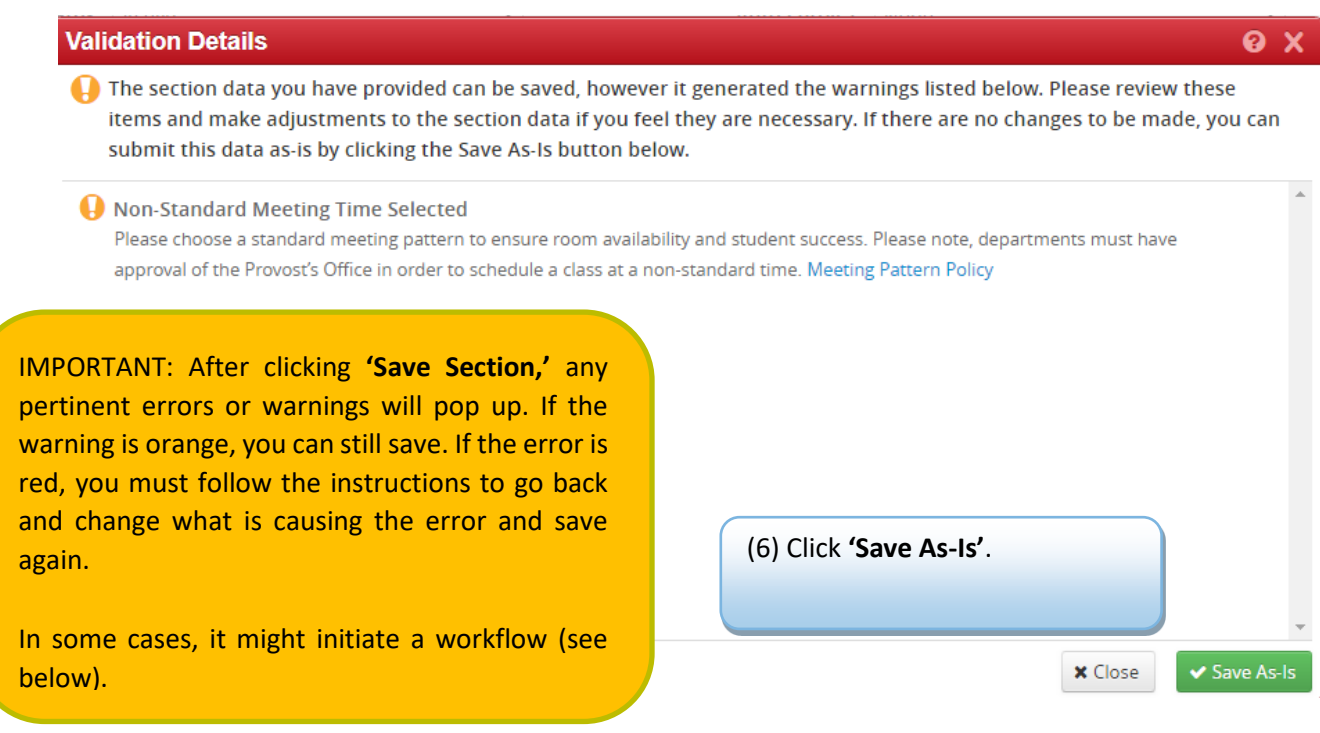

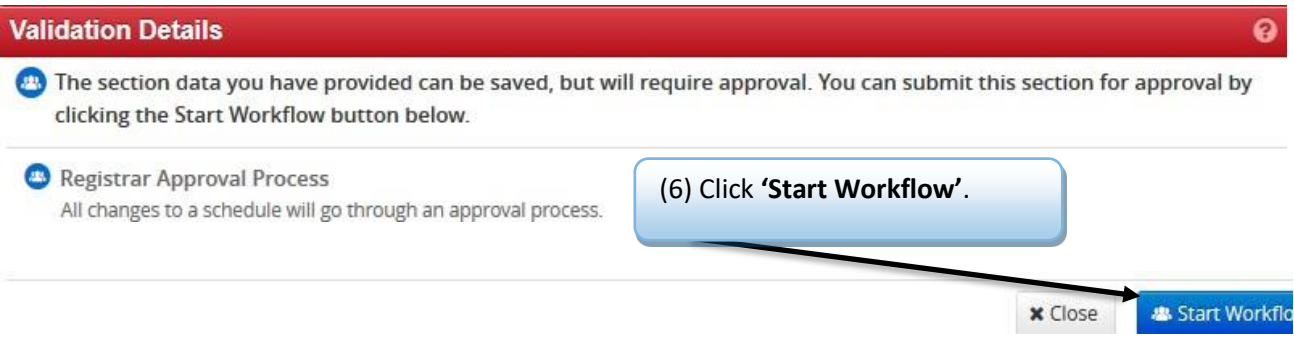

**IMPORTANT:** In *Design* Mode, after clicking '**Save Section'**, errors and warnings will display but not trigger workflow. In *Refine* mode, after clicking '**Save Section'** workflow istriggered.

Once in workflow, the course section will be locked for editing until the Approver(s) approves or rollbacks the changes.

In *Refine* mode workflow is triggered every time Save Section is pushed. If workflow is not triggered the changes may not appear in Pathway correctly. **Email the Registrar's Office if changes don't end with Validation Details and Start Workflow.**

# <span id="page-9-0"></span>3.1 Edit Section Field Explanation

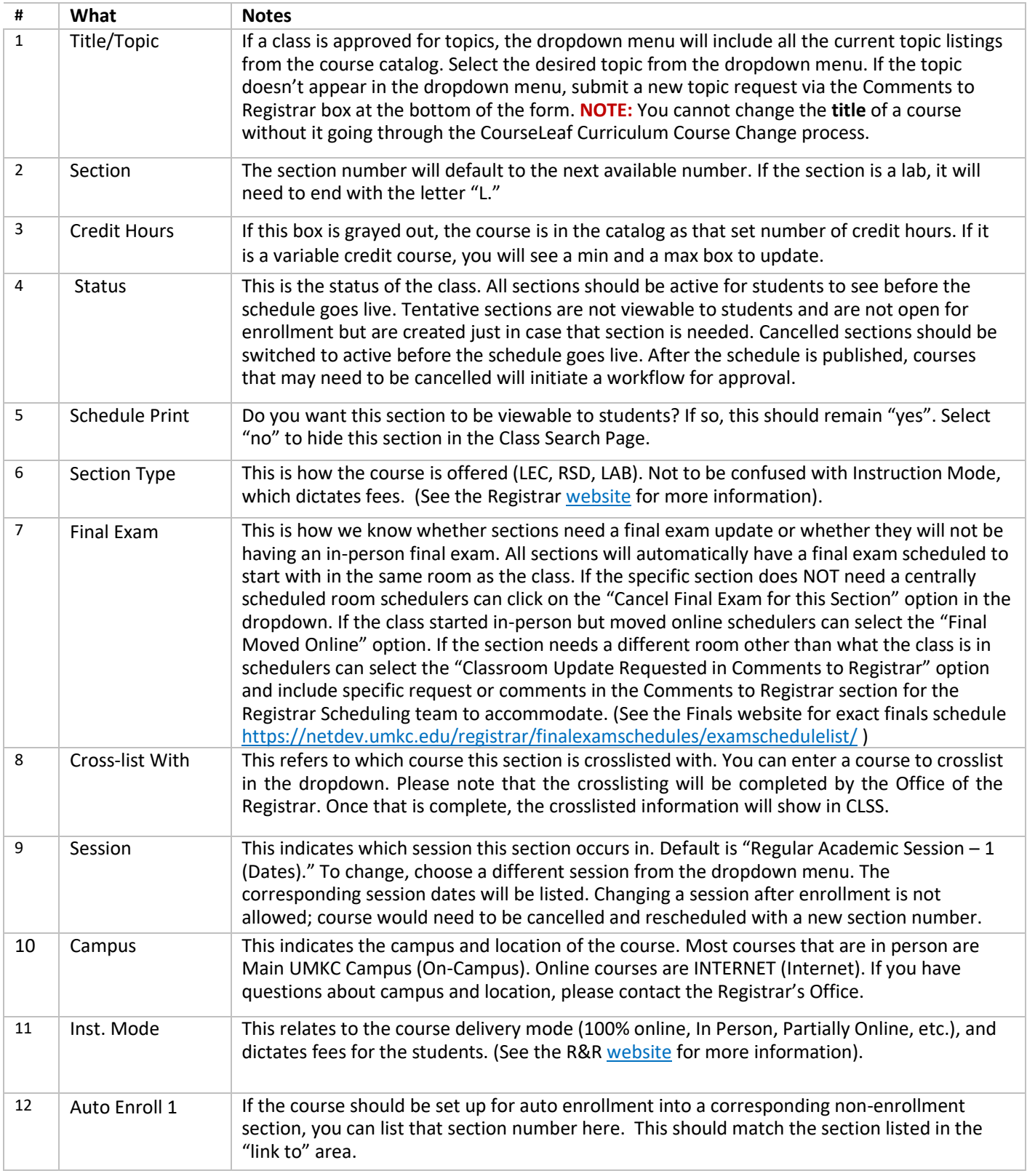

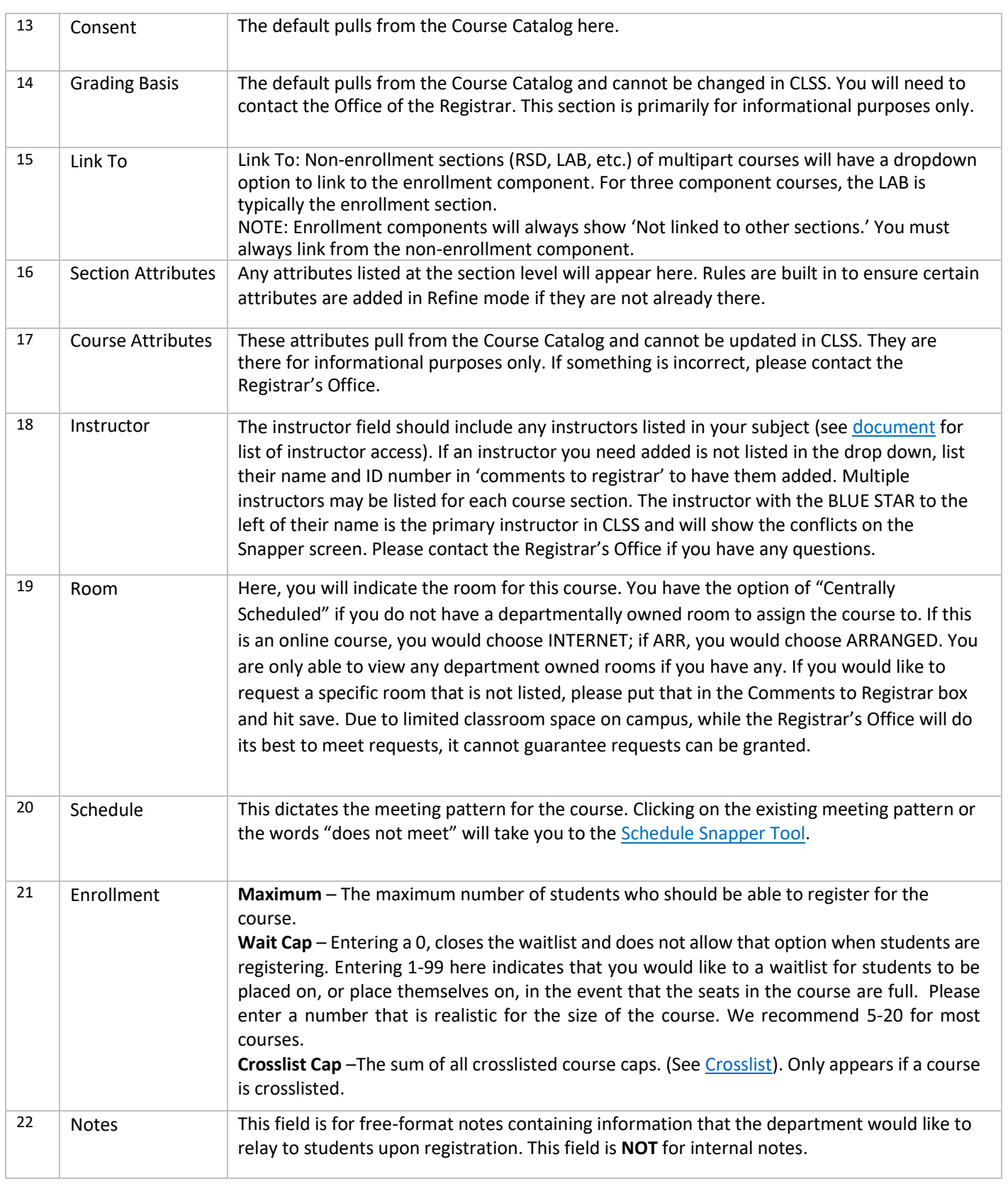

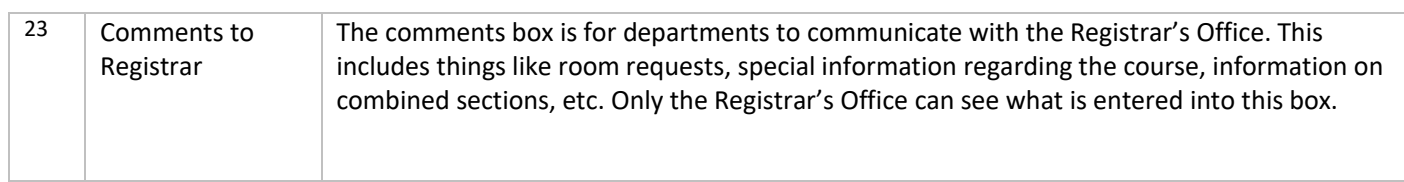

## <span id="page-12-0"></span>3.2 Crosslist

Only children (secondary sections) can ask to be crosslisted with a parent (primary sections). This is done so that another department does not take over a course section without that section's permission. A child (secondary) can only have one parent (primary), but a parent (primary) may have many children (secondary).

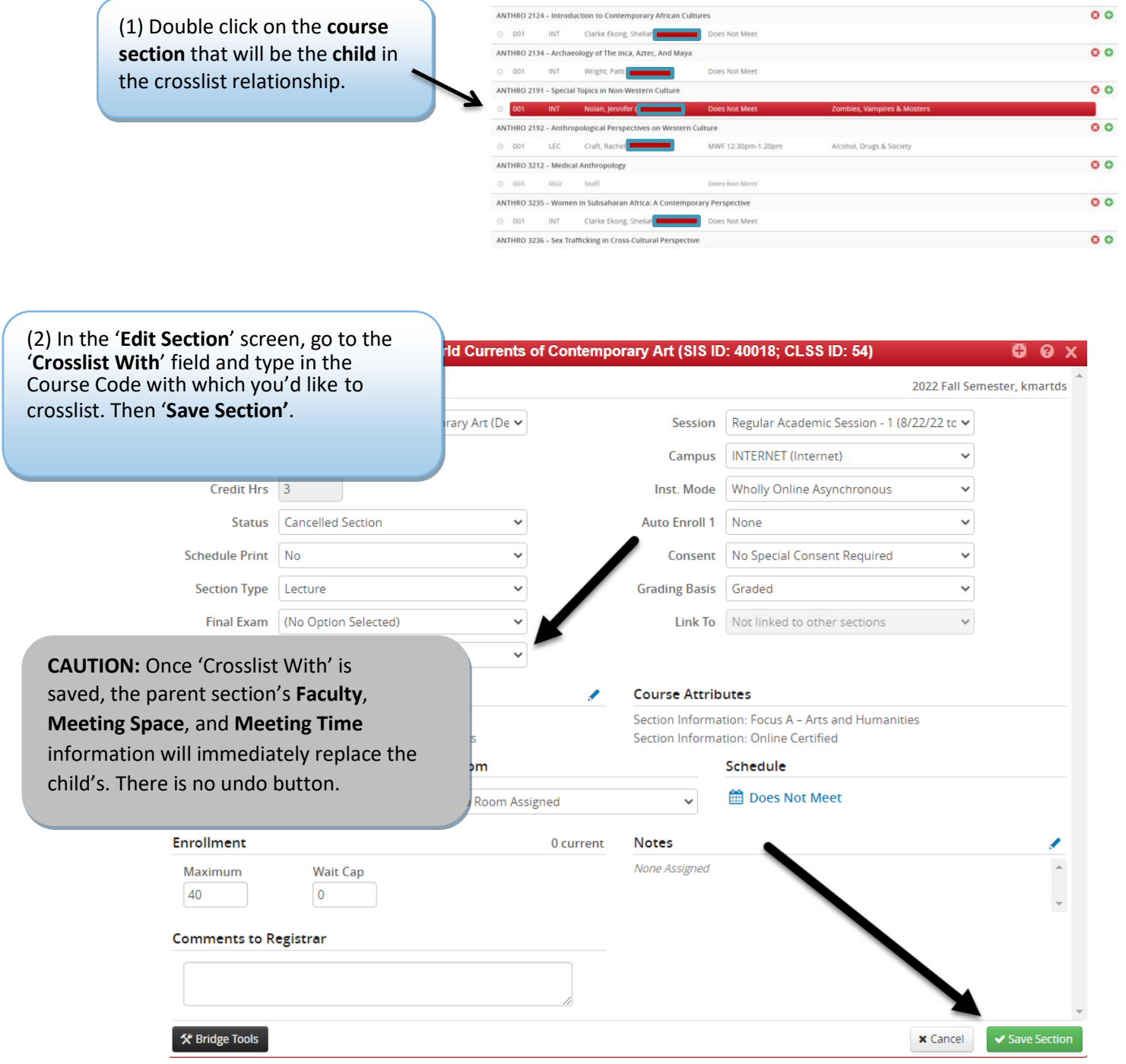

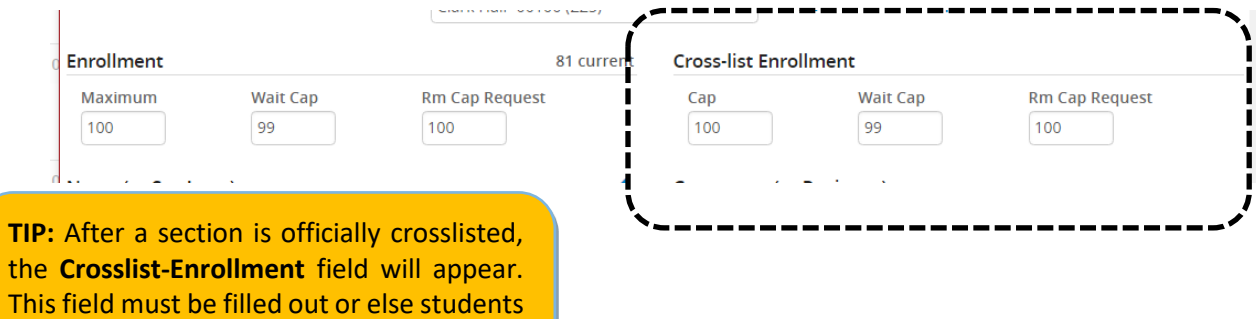

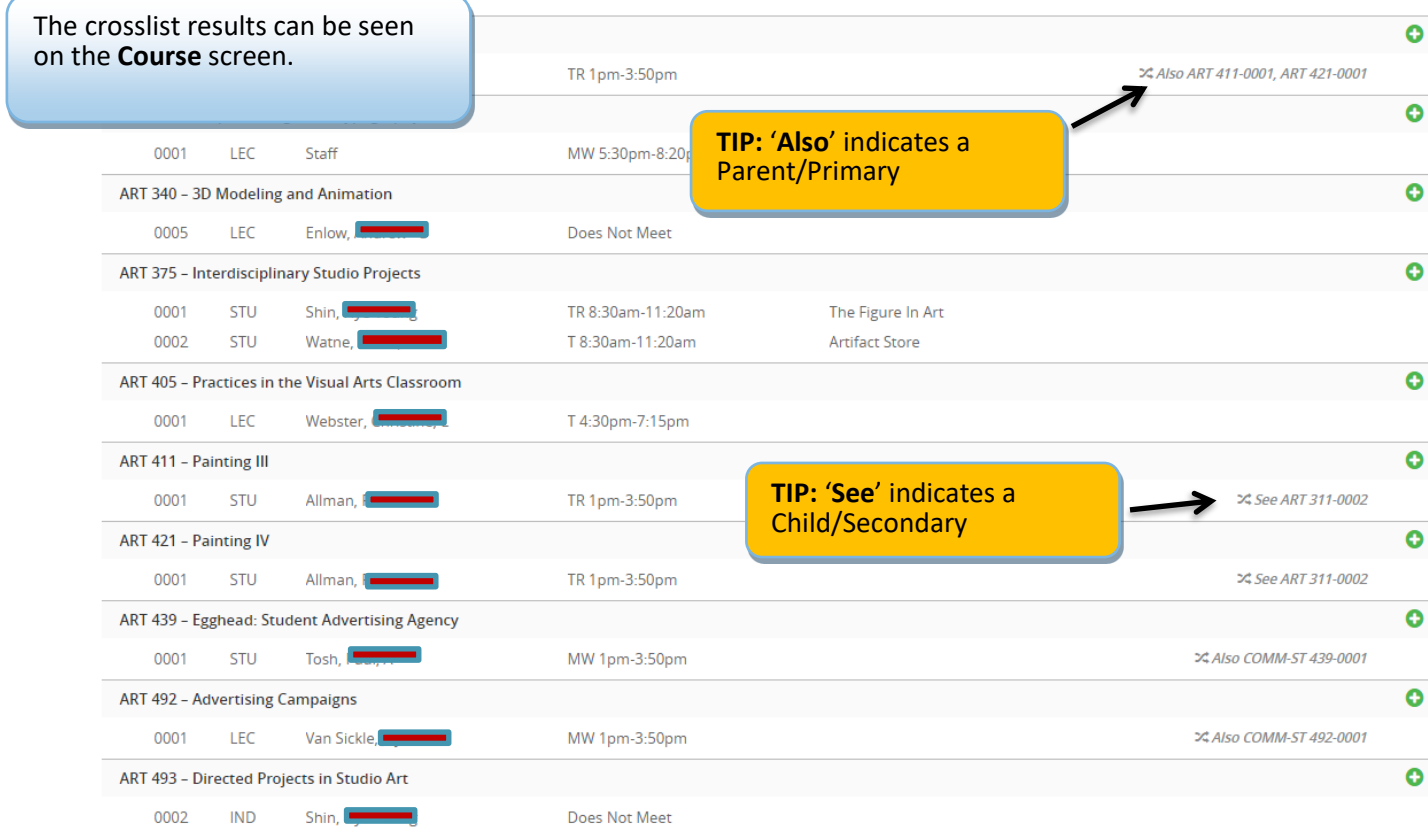

will have difficulty registering.

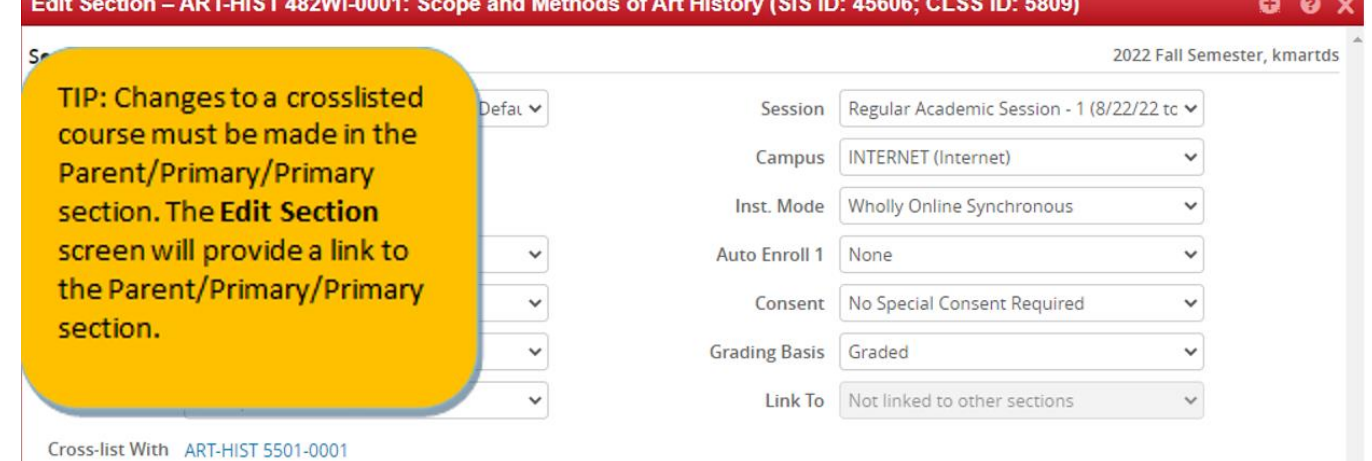

(3) To stop crosslisting with a course, open the section's Edit Screen and select the red **X**.

Instructor, Meeting Space, and Meeting will need to be updated as those three fields will still show the parent's information, even after cancelling the crosslist.

A section that is being cancelled and is crosslisted will need to go through the Registrar's Office.

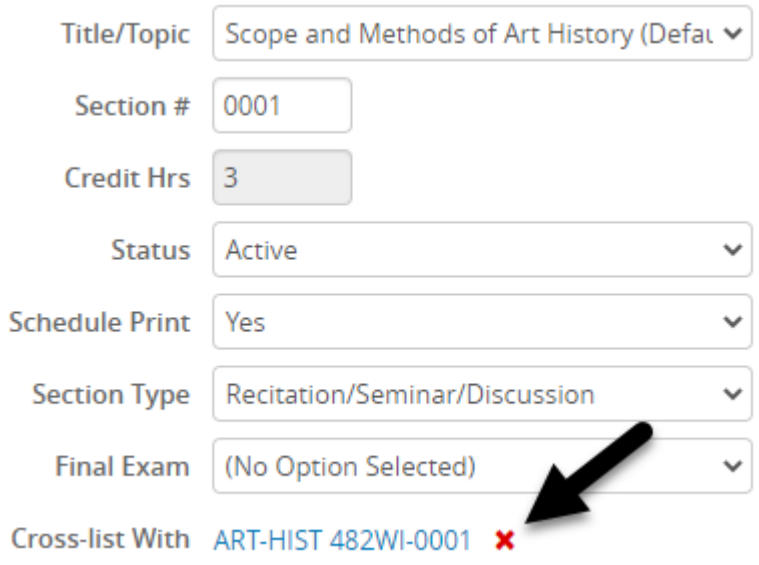

### <span id="page-15-0"></span>3.3Linked Sections/Link To

The linked sections field allows you to link sections for registration. The ability to link sections within a course comes from SIS so if the course has not been set up within SIS to allow linking, there will be no option for linking within CLSS. Schools configure linked sections differently.

<span id="page-15-1"></span>3.3.1 How to Link, Edit, and Unlink Sections <https://help.courseleaf.com/images/hover.png>

- 1. Navigate to the CLSS instances screen.
- 2. Click to open an instance.
- 3. Double click to select a scheduling unit.
- 4. Double click to open a course.
- 5. Double click a section to open the editor.
- 6. Click the link to drop down menu.
- 7. Select an option:
	- a. Not Linked to Other Sections

**Remember! Enrollment components will always show 'Not linked to other sections.' You must always link from the non-enrollment component.**

- b. Any Section Type (Lecture, Lab, etc.) means the student can take any of the specified Section Type with this section. Usually on the LEC component of a LEC/LAB/RSD link.
- c. Specific Section Type (Lecture, Lab, etc.) means the student must take one of a group of the specified Sections Type with this section. Usually on the LAB component of a LEC/LAB link.
- d. Section Numbers individually Usually on the RSD component of a LEC/LAB/RSD link.
- 8. Click save section.

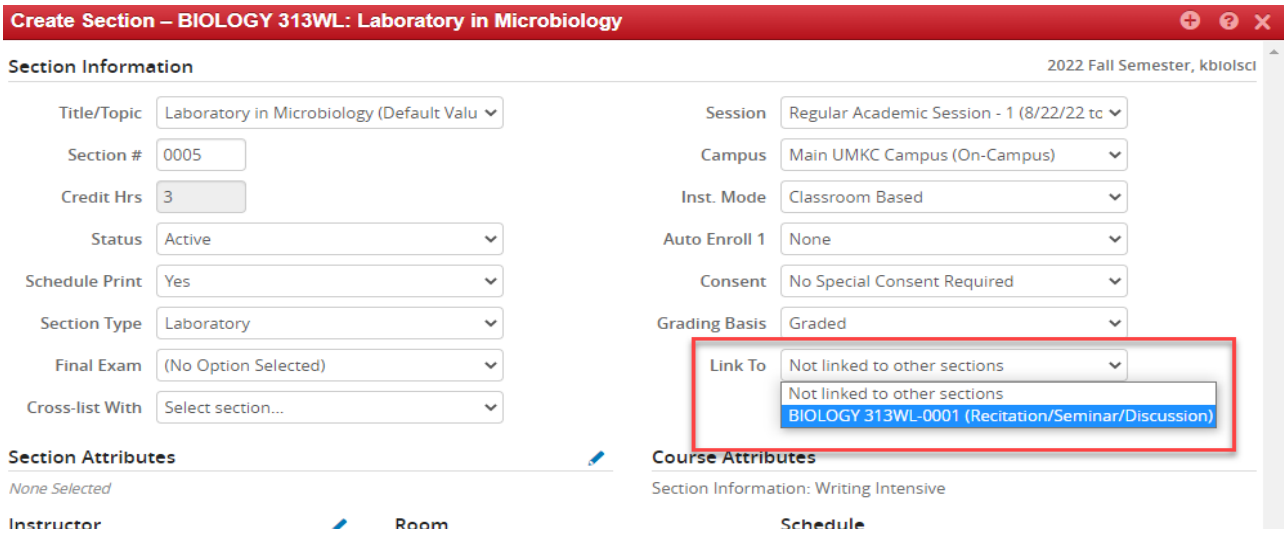

#### <span id="page-16-0"></span>3.4 Notes

The Notes box includes fields for the notes visible to students online. Notes should include any information students may need to know about a particular section separated by ";". If you have a standard note to add that is part of our note numbering system, please enter the number of the note you wish to add in the "Comments to Registrar" box. We will go through and add those note numbers for you. Notes listed i[n Note Numbers for CLSS, h](#page-19-2)ave defaulted text and should not be changed. Free format notes can be entered, but should be clear, concise, and free from errors for the students. **Failure to follow these guidelines will result in the section not being setup or adjusted appropriately.**

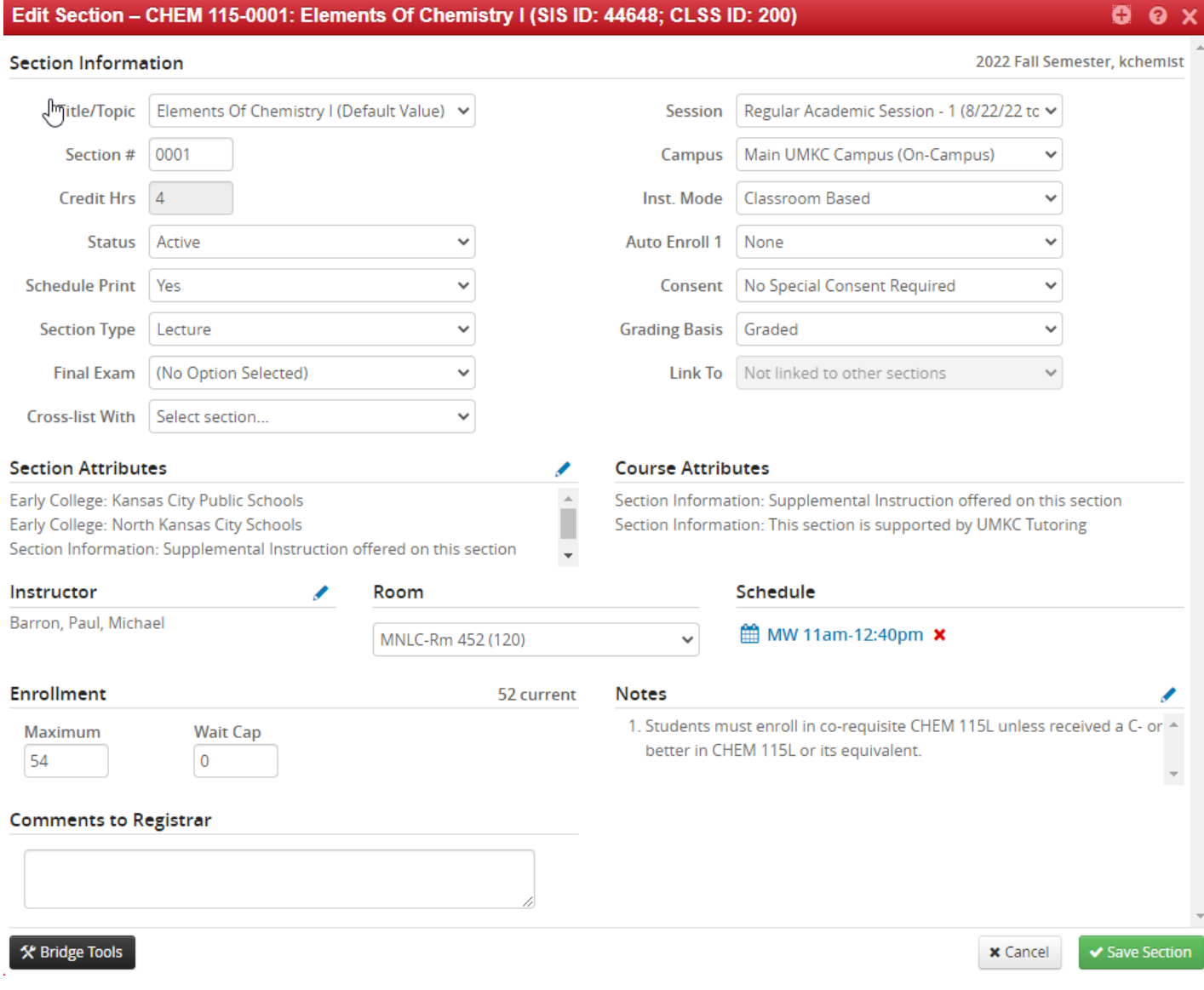

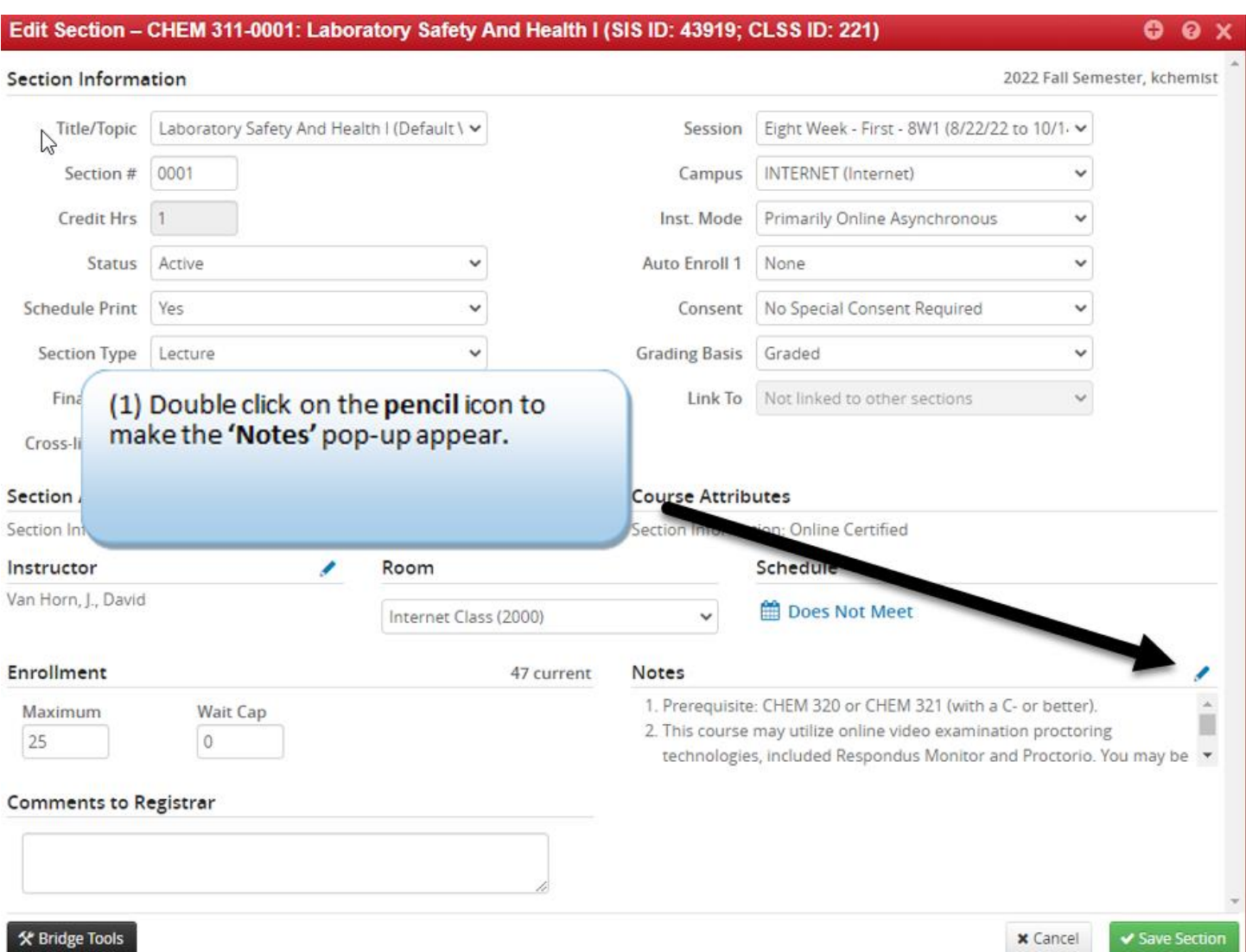

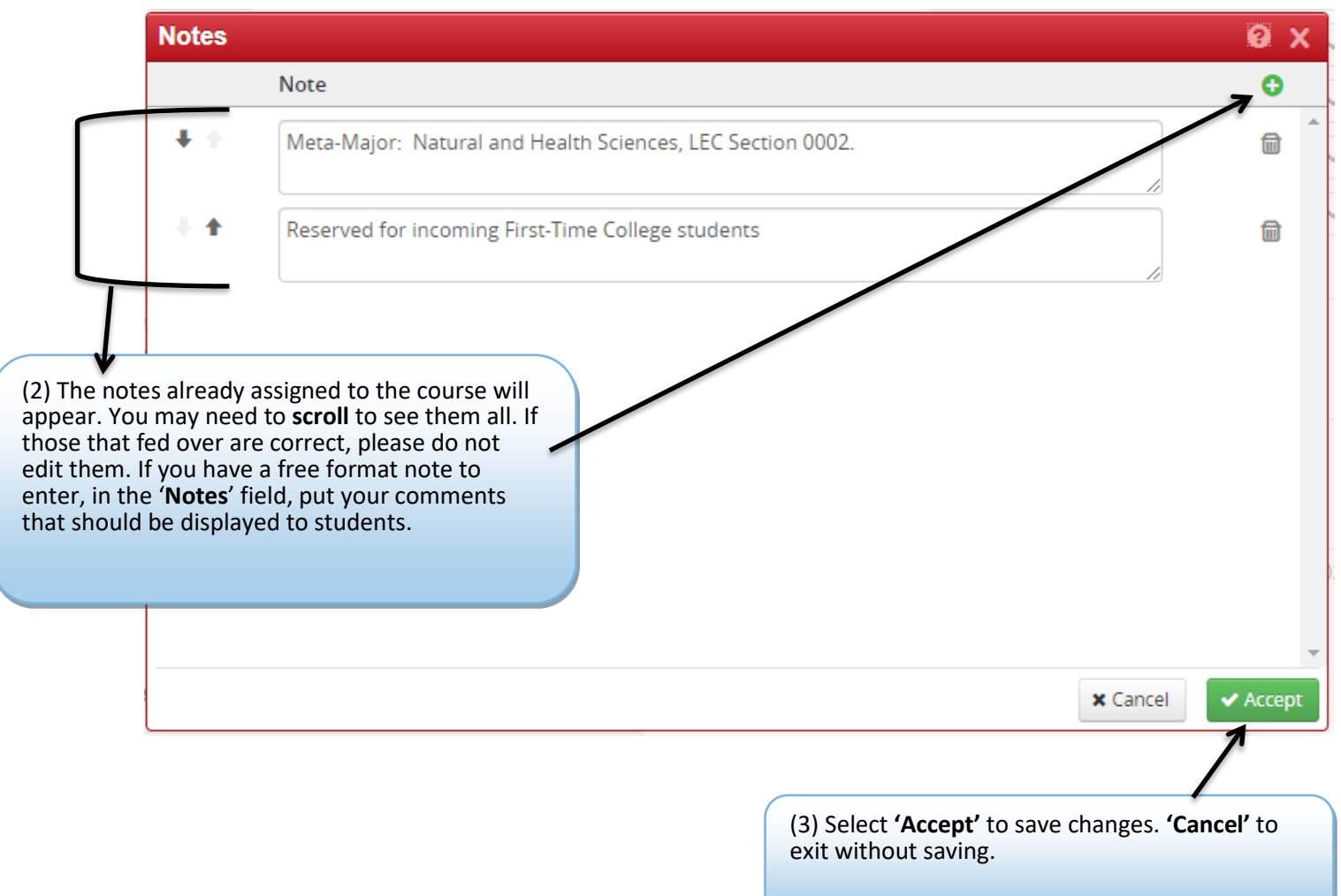

## <span id="page-19-2"></span><span id="page-19-0"></span>3.5 Comments to Registrar

Comments to Registrar should only include information for the Office of the Registrar to adjust a section separated by ";". Information from Notes should never appear in Comments to Registrar. Please keep this section brief. Although we greatly appreciate them, there isn't a need for please and thank you; simply write your requests and we will do our best to accommodate them. Failure to follow these guidelines will **result in the section not being setup or adjusted appropriately.**

### <span id="page-19-1"></span>3.5.1 Room or Building Requests

When making room or building requests, first use the pre-room and room attributes options in CLSS (see Edit Section Field [Explanation,](#page-9-0) #18 & #19). Thisshould include only the desired building(s) and rooms(s) or the desired room attributes. You will have access to advanced computer rooms (those with student stations) on your campus, and any of your department owned rooms. If you do not see a room that you wish to use in your dropdown, you would request that room by putting it in the Comments to Registrar box. These requests are time-stamped and are on a first-come, first-served basis. Due to limited classroom space on campus, while the Registrar's Office will do its best to meet requests, it cannot guarantee requests can be granted.

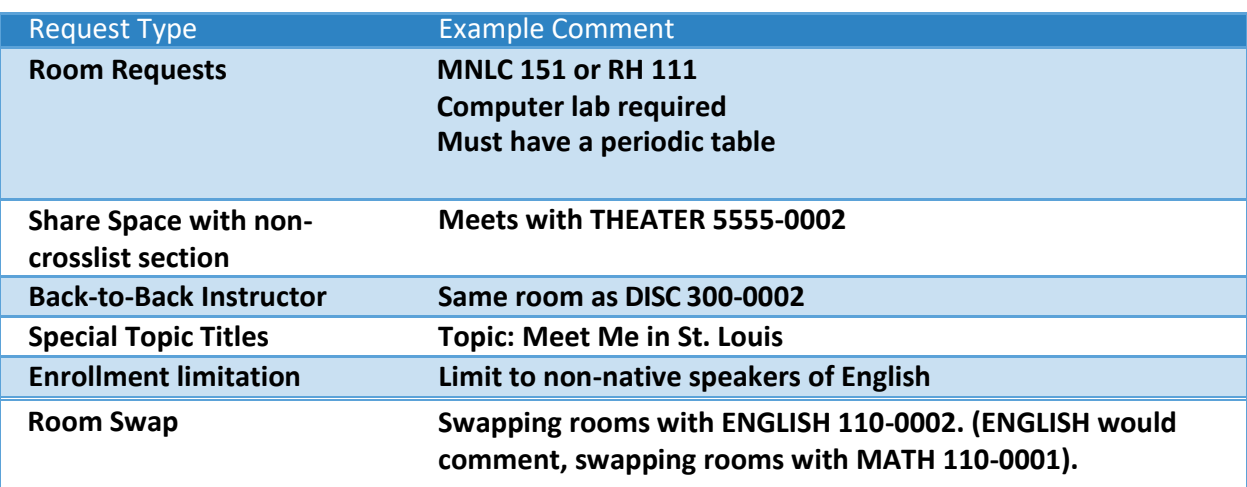

#### **COMMON Comments To Registrar REQUESTS**

**IMPORTANT:** Swapping rooms? Indicate this in **Comments to Registrar** for *both* sections swapping rooms.

# <span id="page-20-0"></span>3.6 Schedule Snapper

The schedule snapper allows you to "snap" a course onto a defined course meeting time.

### 3.6.1 Schedule Snapper Basics

<span id="page-20-1"></span> $\ddot{\phantom{1}}$ 

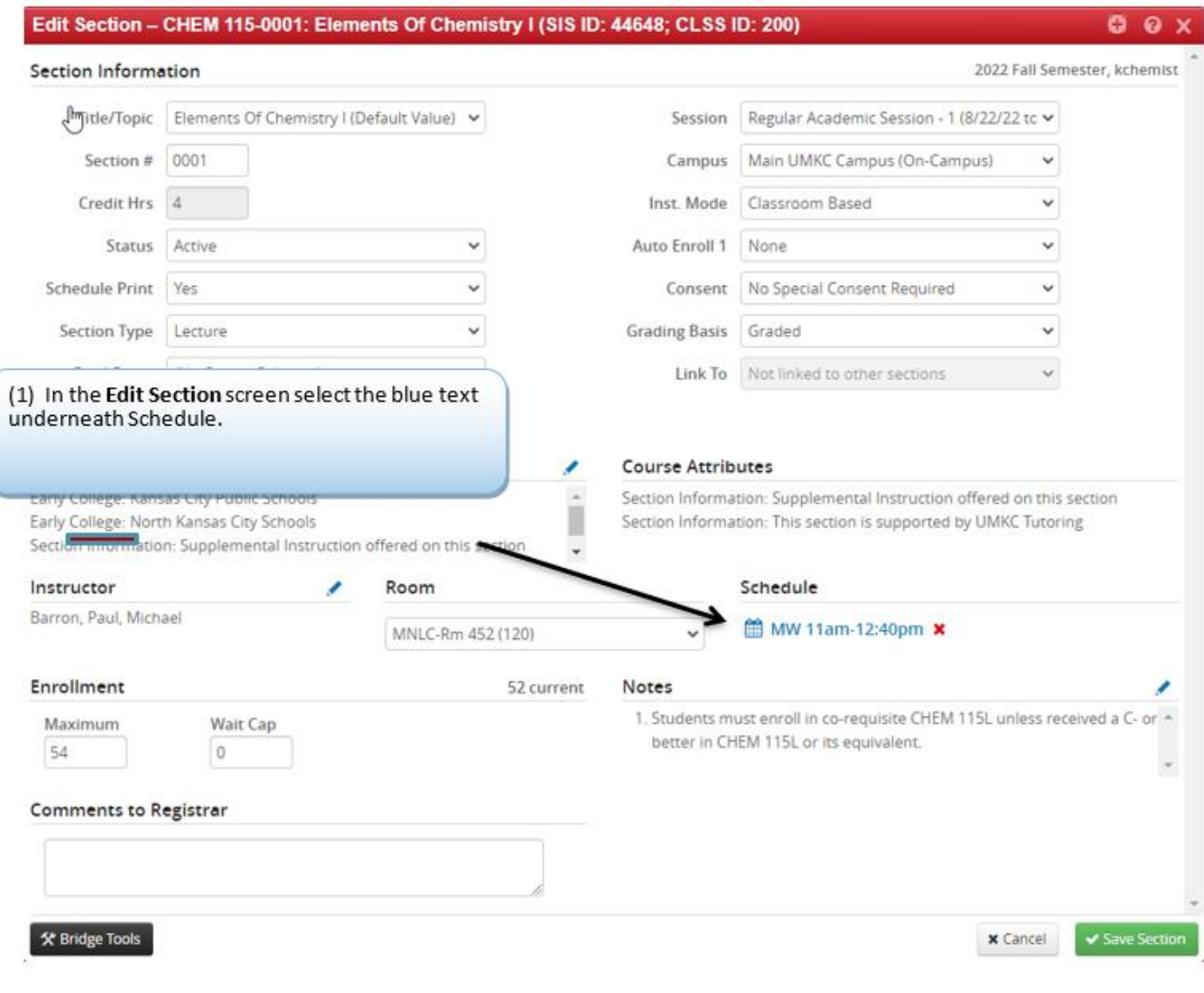

The Schedule Snapper appears.

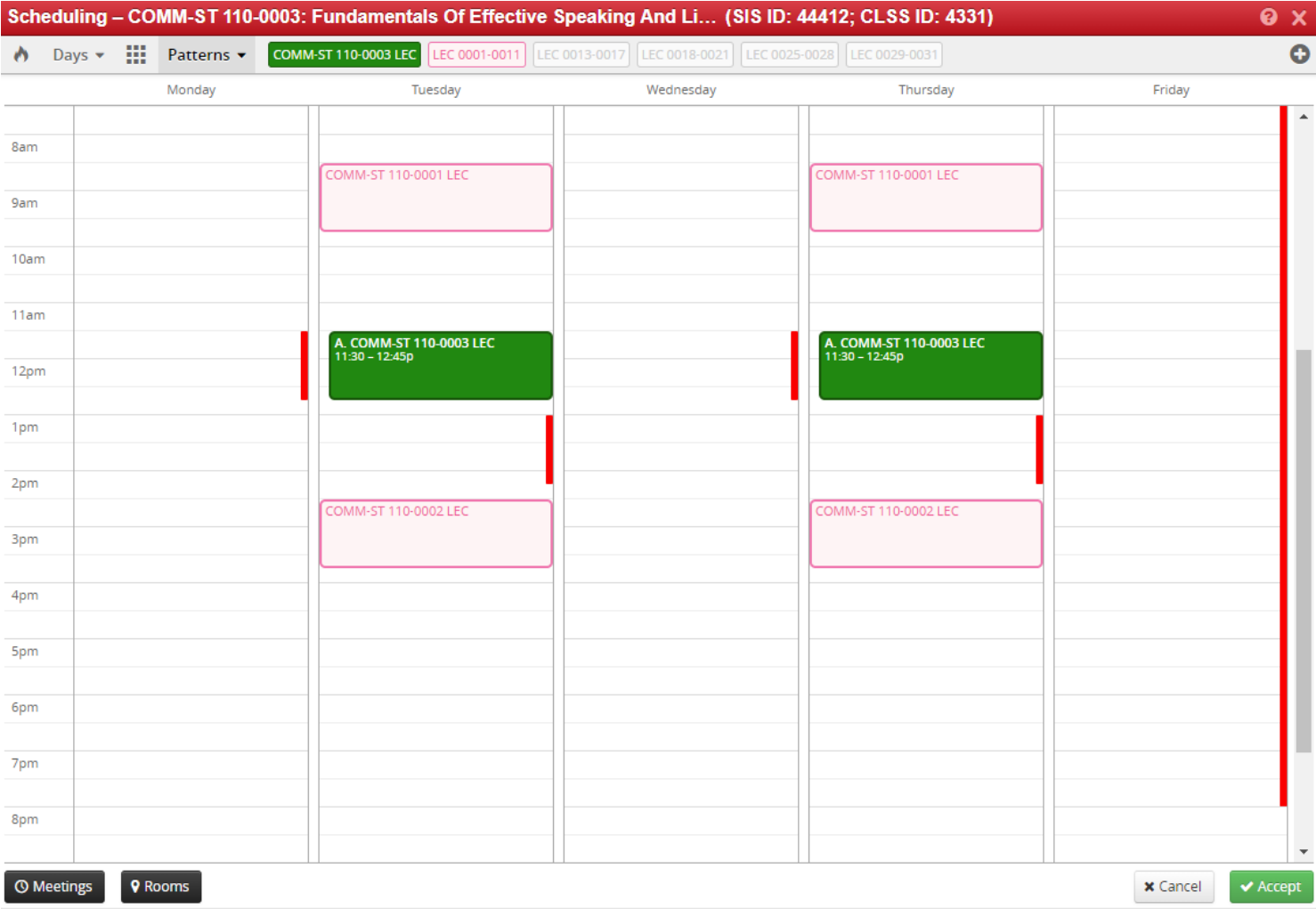

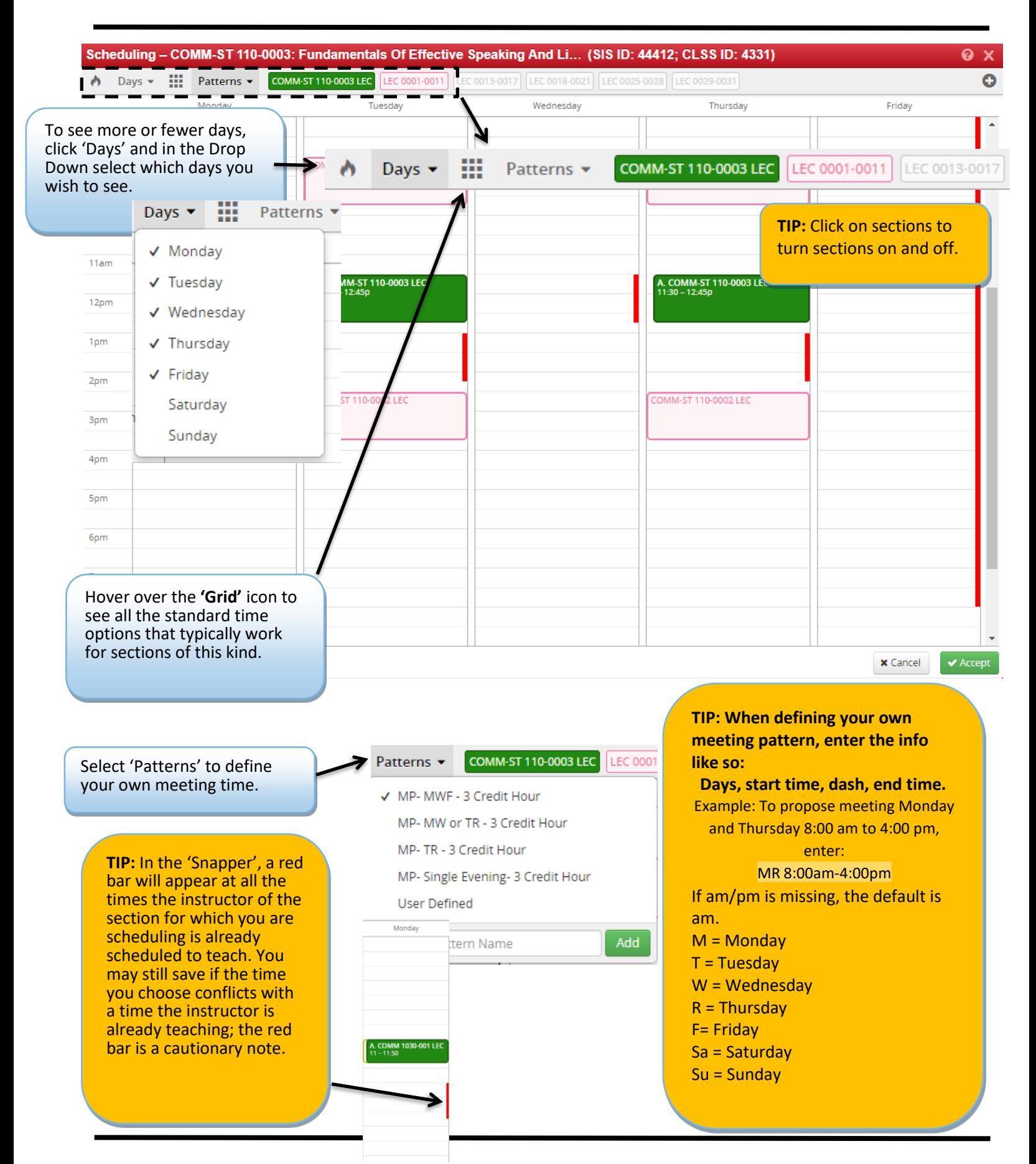

3.6.2 Schedule Snapper: Viewing Additional Course Sections

<span id="page-23-0"></span>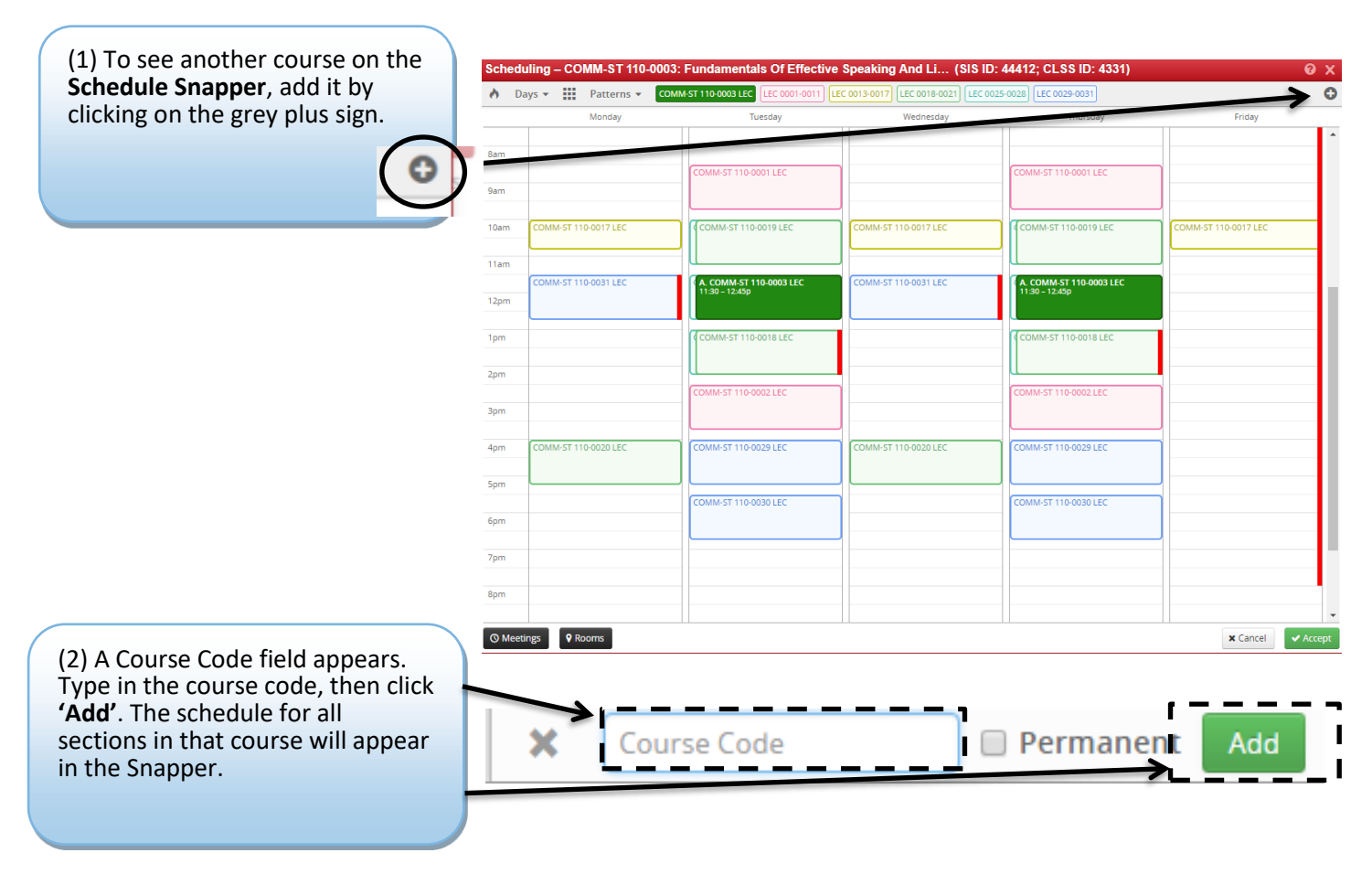

3.6.3 Schedule Snapper: Section with More Than One Meeting Pattern

<span id="page-23-1"></span>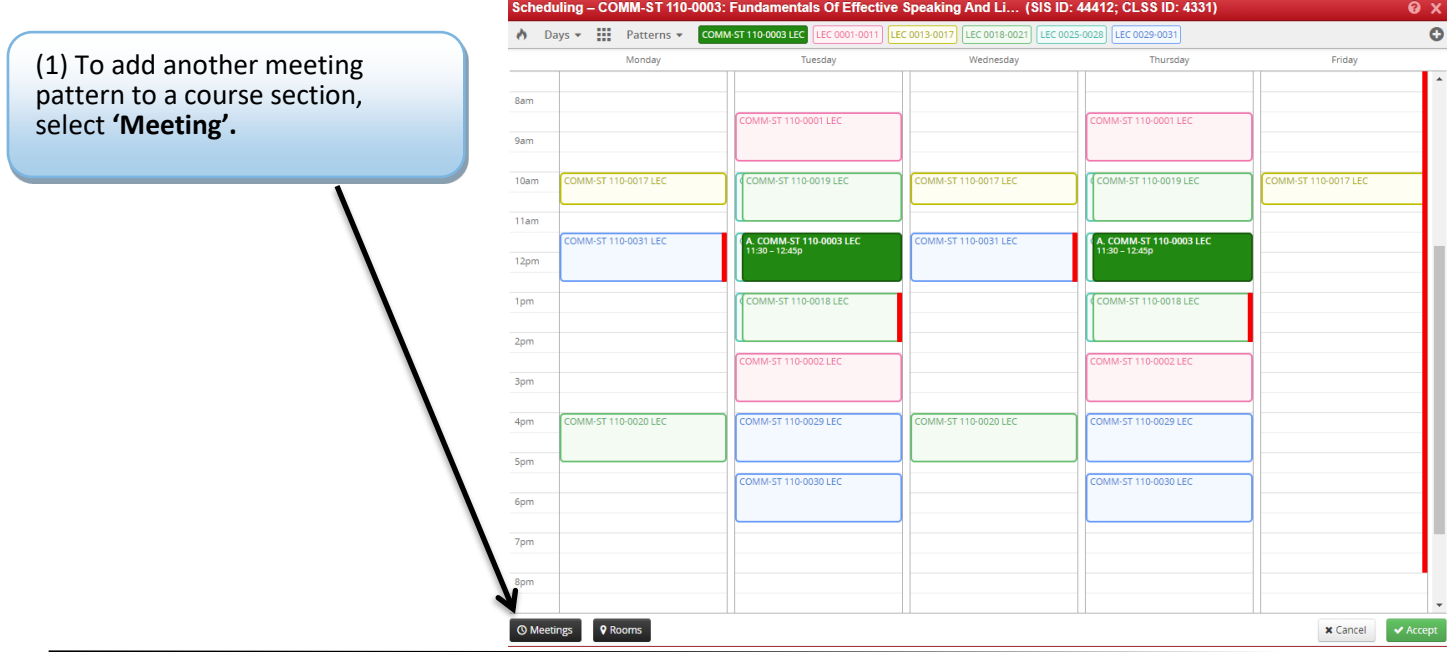

(2) A field appears, select the green plus sign.

**Using Session Dates** 

(3) The **Meeting Details** pop-up appears. From the drop-down, select the room you wish to use, and the date range for using that room. The dates option will automatically populate the Regular Academic Session, but you can choose a custom date range by selecting 'custom' in the drop down.

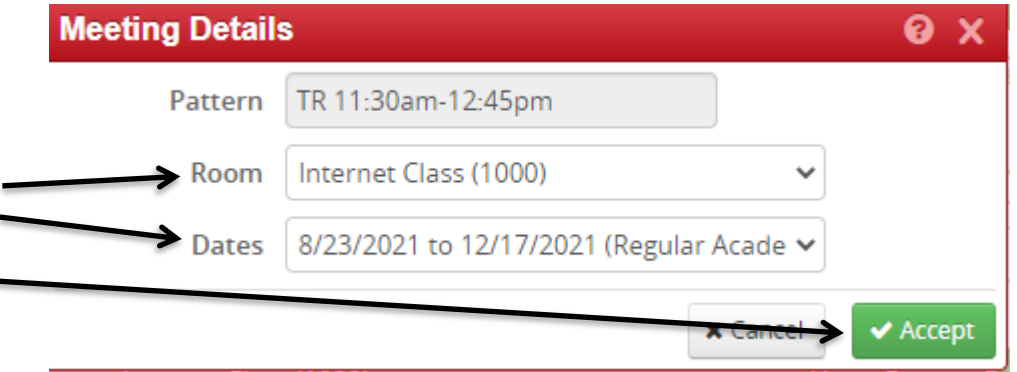

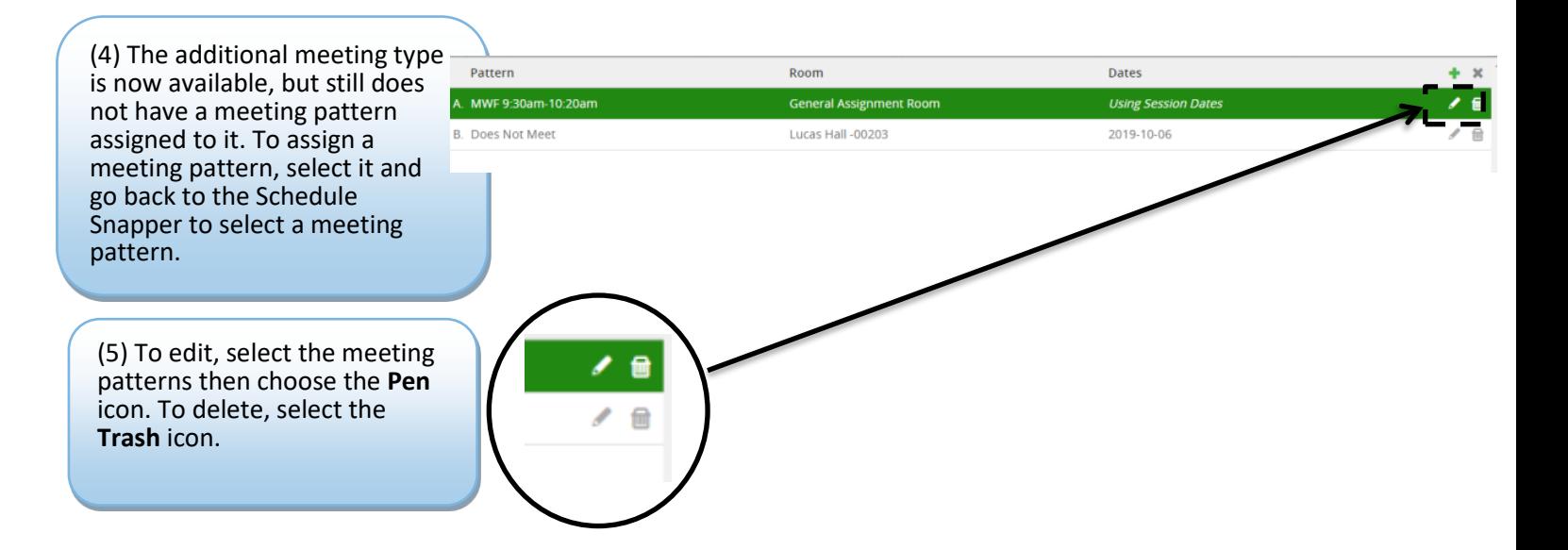

#### <span id="page-25-0"></span>3.6.4 Multiple Meeting Patterns

#### **Multiple meeting patterns are used in a few different scheduling situations:**

- a. Hybrid sections that do not meet every week.
- b. Sections that meet in different rooms on different days.
- c. Sections that meet at different times on different days.

#### **Follow these steps to enter multiple meeting patterns in CLSS:**

- 1. Open the Snapper on your class section.
- 2. Click on the 'Meetings' button on the bottom left-hand corner of the Snapper.
- 3. Click on the green plus sign (+) to add a meeting pattern.
- 4. Enter the start and end date(s) for the specific meeting pattern.
	- i. for sections that meet in different rooms on different days, enter the term start and end date.
	- ii. for sections that do not meet every week during the term, the start and end date will be the same.

5. Click 'Accept,' and then navigate back to the Snapper by double clicking on the new meeting pattern. Choose 'User Defined' from the 'Patterns' dropdown to assign times to the secondary meeting pattern you created. Repeat as needed. 6. Once the additional meeting patterns are created, you must either select a department-owned room or indicate that the additional meetings need general assignment space.

i. Click on the 'Meetings' button on the bottom left-hand side to display your meeting patterns.

ii. Click on the pencil icon to edit each additional meeting pattern.

iii. Choose a department-owned room from the dropdown or choose "General Assignment Room."

iv. Once you've entered all additional meeting patterns, and assigned or requested a room, you may close out of the Snapper.

Example of multiple meeting patterns with multiple meeting dates, both using the session dates and a single date:

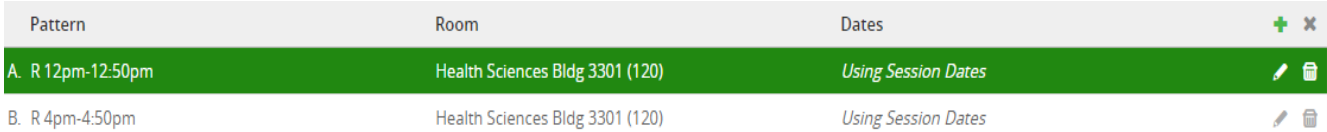

## <span id="page-26-0"></span>4.0 Validating

In the Course screen, validating runs all relevant rules on all of a scheduling unit's sections for a particular term. It is a useful way to review which sections have a warning or error note and the types of Workflow approvals sections will go through.

In Plan Phase, validating is how a Scheduler submits a scheduling unit to the Registrar's Office.

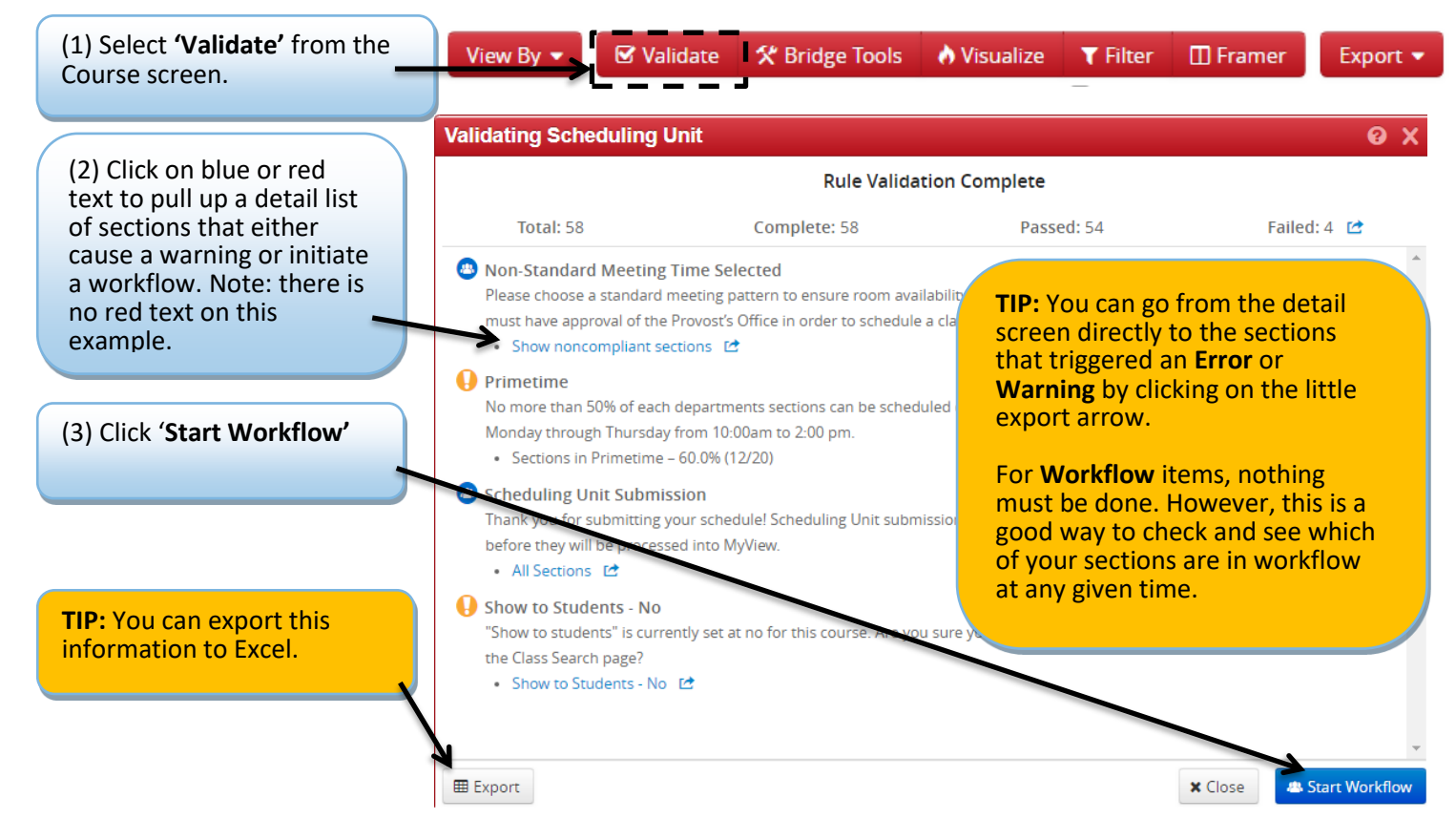

### <span id="page-27-0"></span>4.1 Flags: Error, Warning, Workflow

Rules are established in CLSS to enforce university policy and assist with managing the numerous course schedule changes that occur in a typical academic year. They are like error reports, except they notify you right away if there is an issue with the section. There are three levels of notification if a class section does not satisfy one or more rules.

a. **Warning:** CLSS will tell you that there is a potential error on the section. The program will let you save and continue.

**Error:** The error must be fixed before CLSS will allow you to save your work on a section.

Workflow: The section is in violation of one or more rules and must be approved by the Dean, Provost, or the Registrar's Office.

IMPORTANT: While rules help catch errors, it is important to note that CLSS is a computer program, and its logic is limited. This means that you may need to do a little detective work if you receive an error that does not make sense. For example, if you have online attributes on a section, but a location of off campus, CLSS will alert you to the conflicting settings on the section. It cannot determine which kind of section you intended to set up, so it will give you a list of all the potential errors for you to sift through. If you still don't understand a rule, please contact the Registrar's Office.

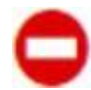

**Error:** Section or scheduling unit may not be saved. A rationale with possible solutions to error is given. The **Save As-Is** or **Start Workflow** buttons are not available. To save the section, correct the error then attempt to save again.

**Warning:** Can save but proceed with caution. Section or Scheduling unit may be saved, but caution should be taken before completing the schedule.

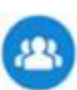

**Workflow**: Section or scheduling unit may be saved. Further approval required before the course section is entered into Pathway. In *Design mode*, all workflow occurs at one time for the entire scheduling unit. In *Refine mode*, each section goes through workflow on its own.

<span id="page-28-0"></span>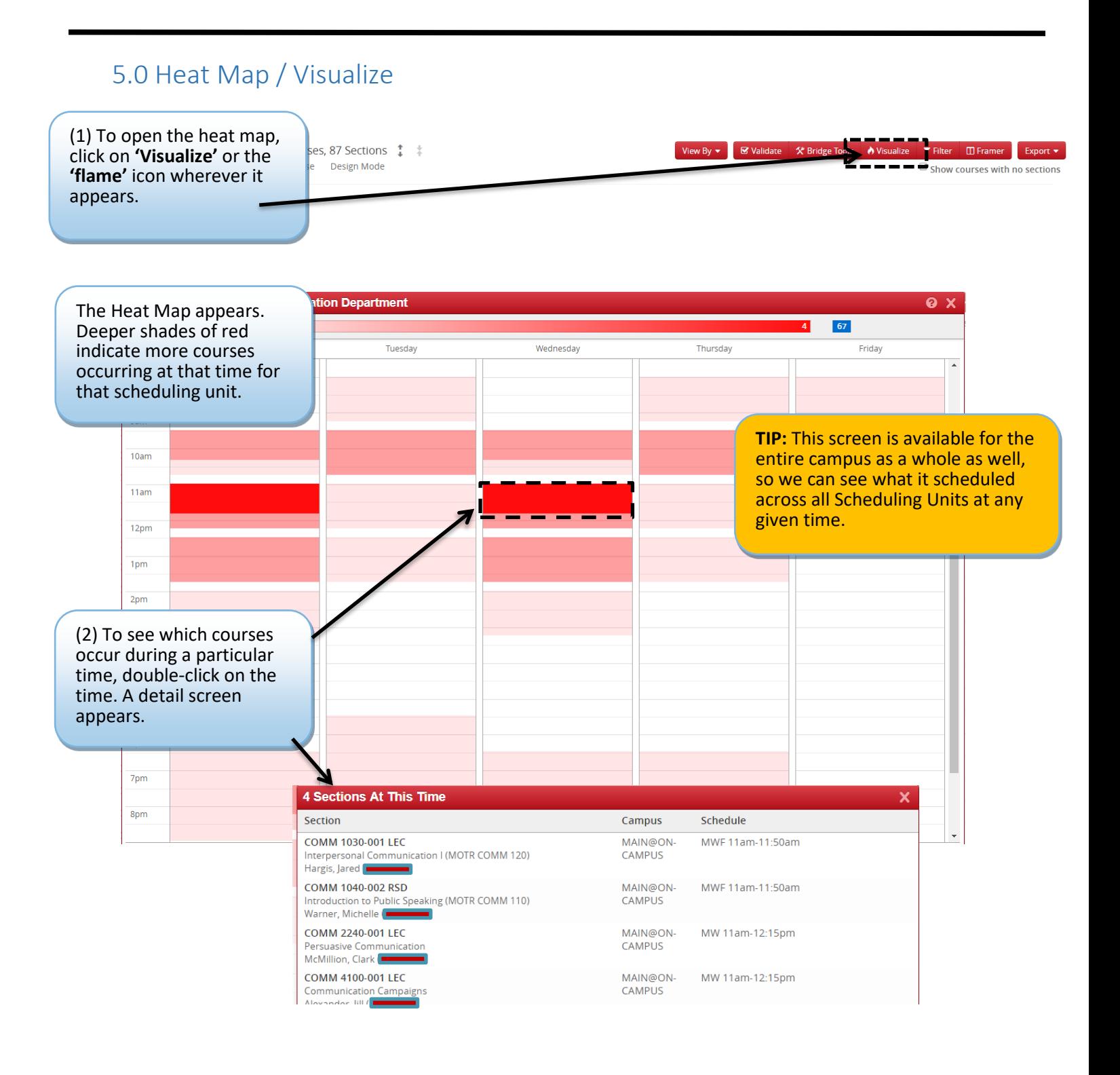

## <span id="page-29-0"></span>6.0 Using the Framer

The Framer is a useful way to compare terms.

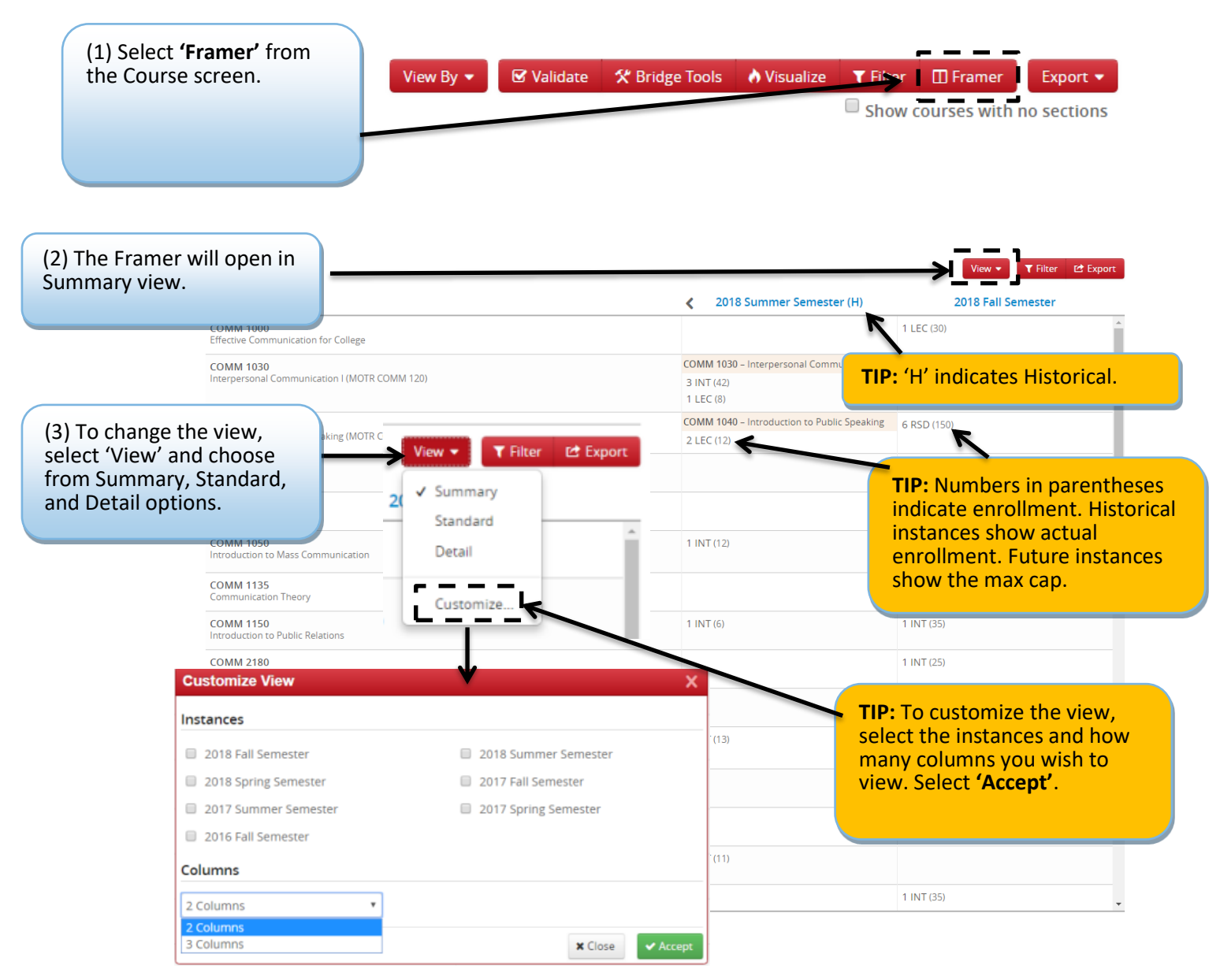

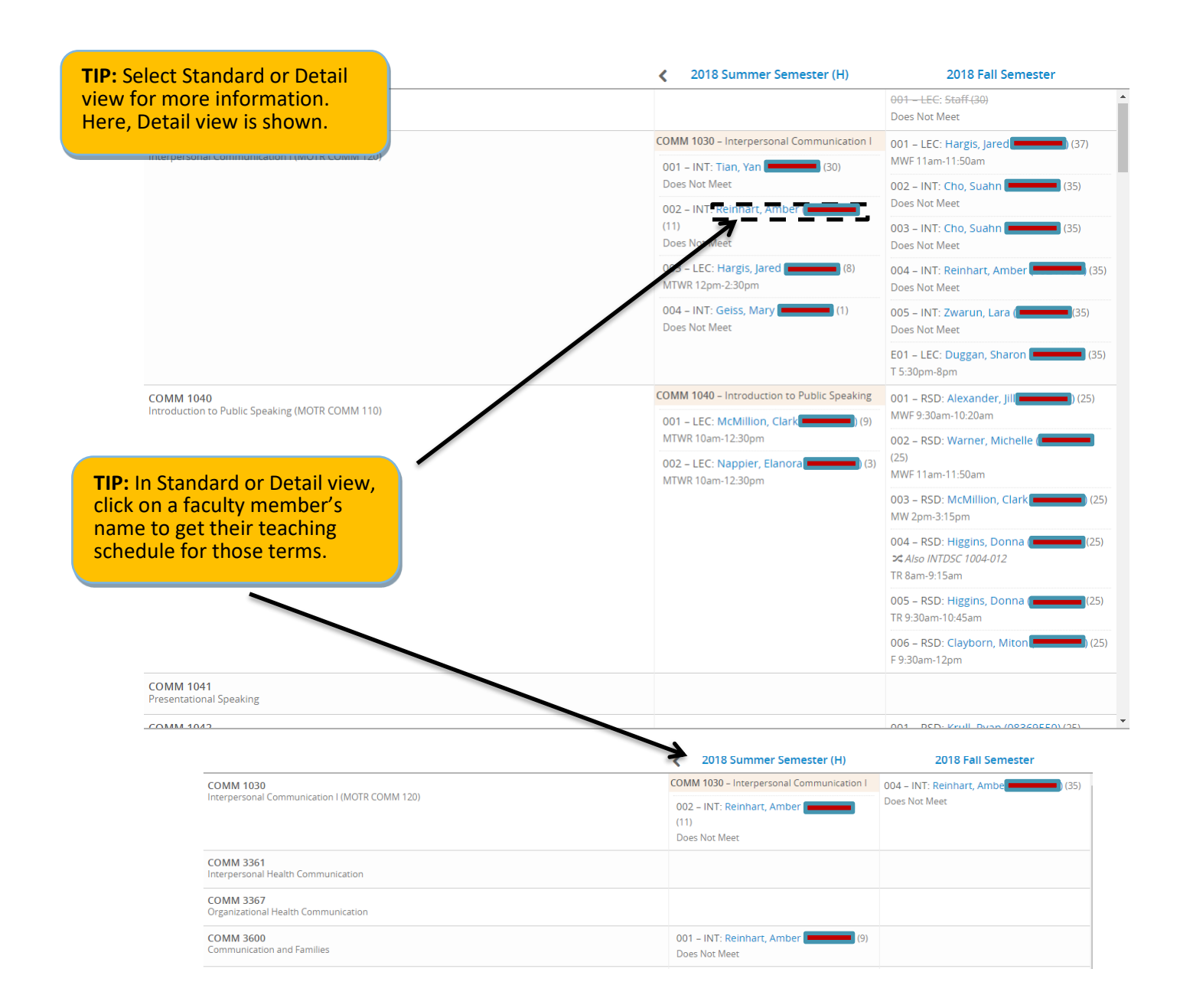

# <span id="page-31-0"></span>7.0 Filtering and Reporting

Filtering is a powerful tool to view course sections throughout the university. The ways to use the tool are many, and you are encouraged to experiment with it.

# Filtering and Reporting in CLSS

<span id="page-31-1"></span>7.1 Filtering Navigate to [CLSS](https://nextcatalog.umkc.edu/wen/) and login.

Choose what term you would like to pull a report in.

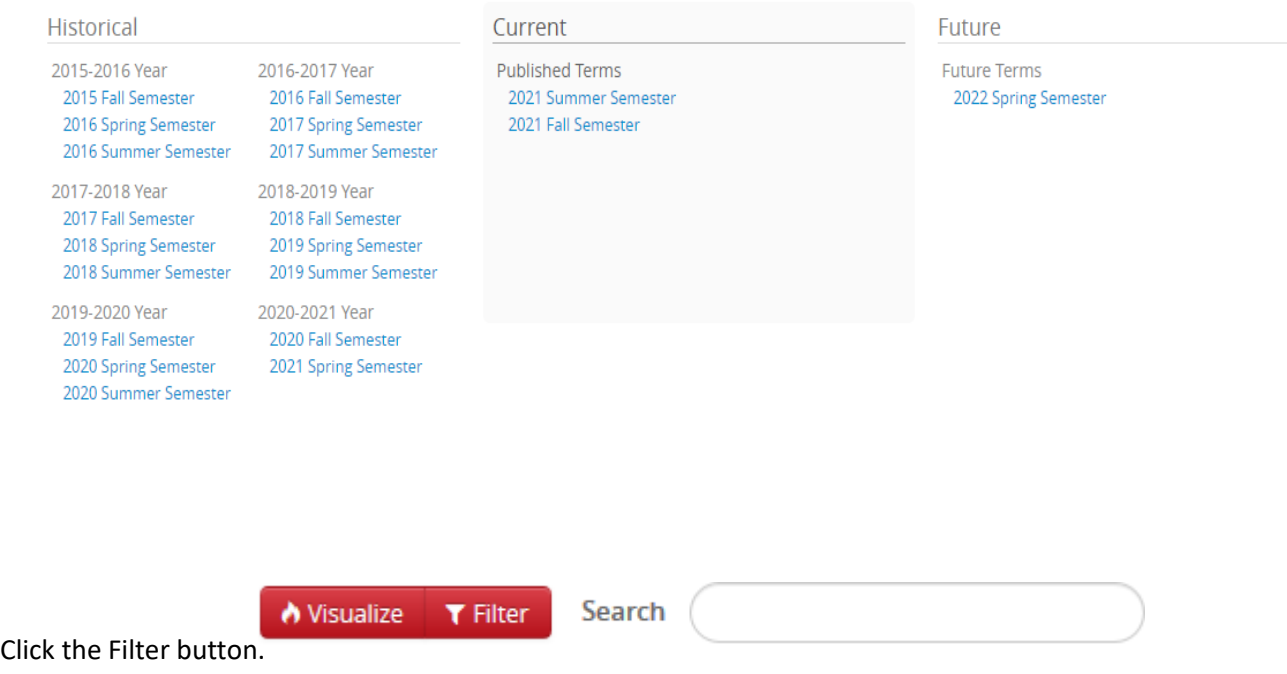

Filtering can be done on several different data points. Filters are used to drill down in the data and to create Rules.

Key words and symbols can be used individually or combined to limit and specify your search criteria. Go to CourseLeaf's Help Site for more information on how to use filters: [https://help.courseleaf.com/clss/filters/.](https://help.courseleaf.com/clss/filters/)

### Use in All Filter Fields:

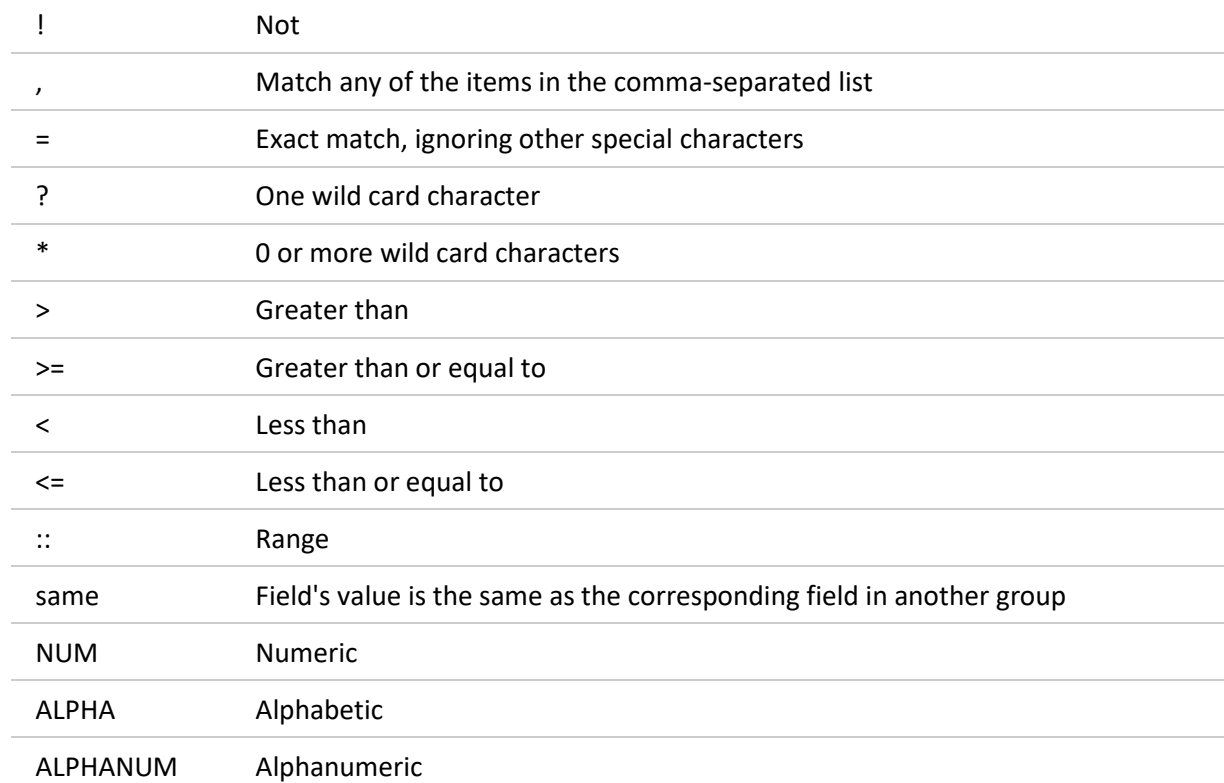

Some helpful filtering symbols:

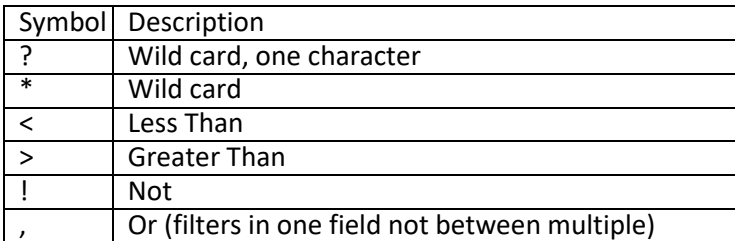

**\*\*\*URLs in CLSS are stable so if you create a very complicated set of filters, save the URL. You can easily adjust the term to pull this information up again.**

### There are numerous ways to filter. Here are some of the most common.

### College Code

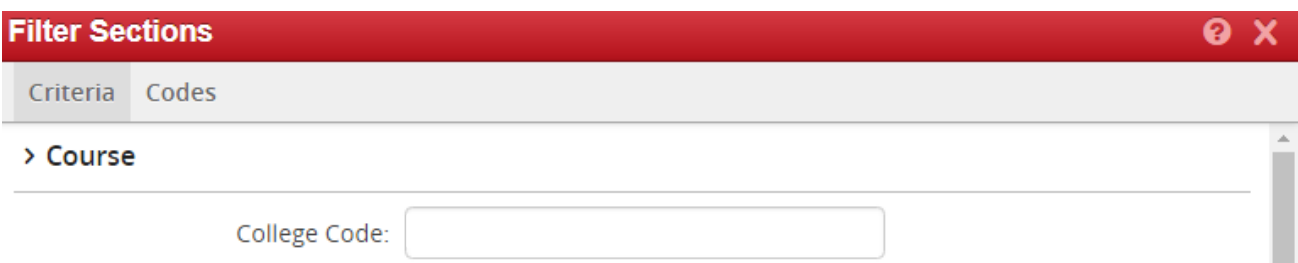

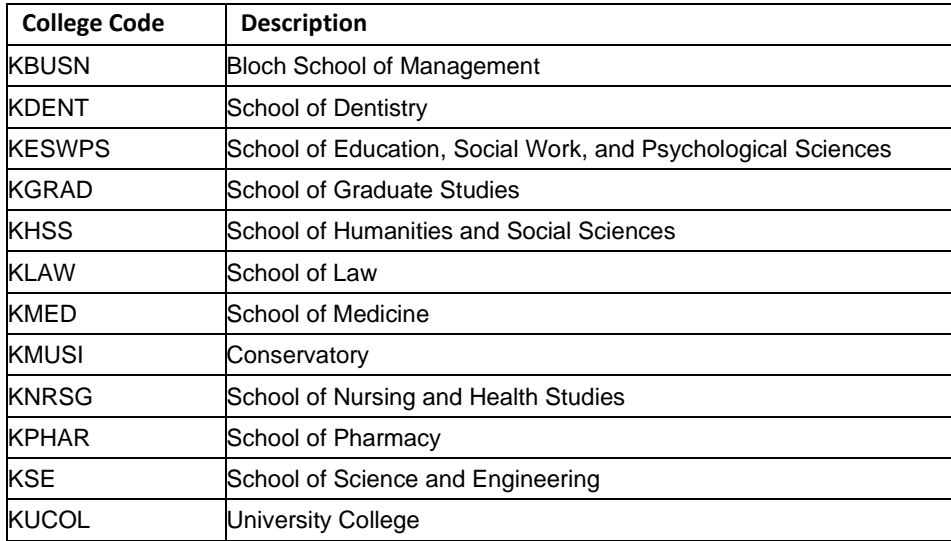

### Subject Code

The subject code, as entered below, is the code that you would typically use in Pathway.

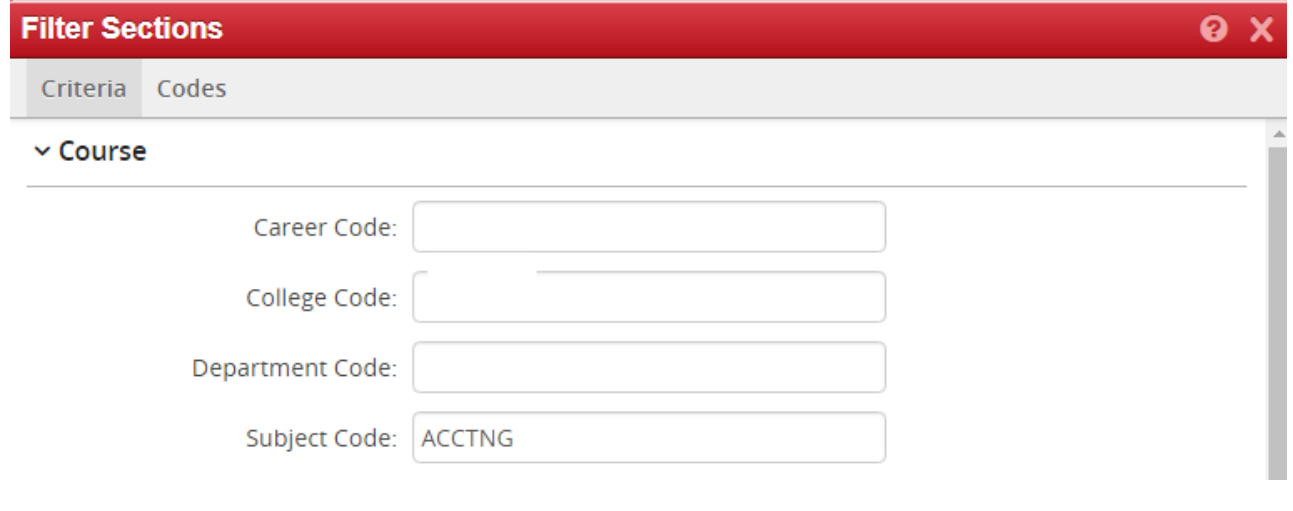

Catalog Number

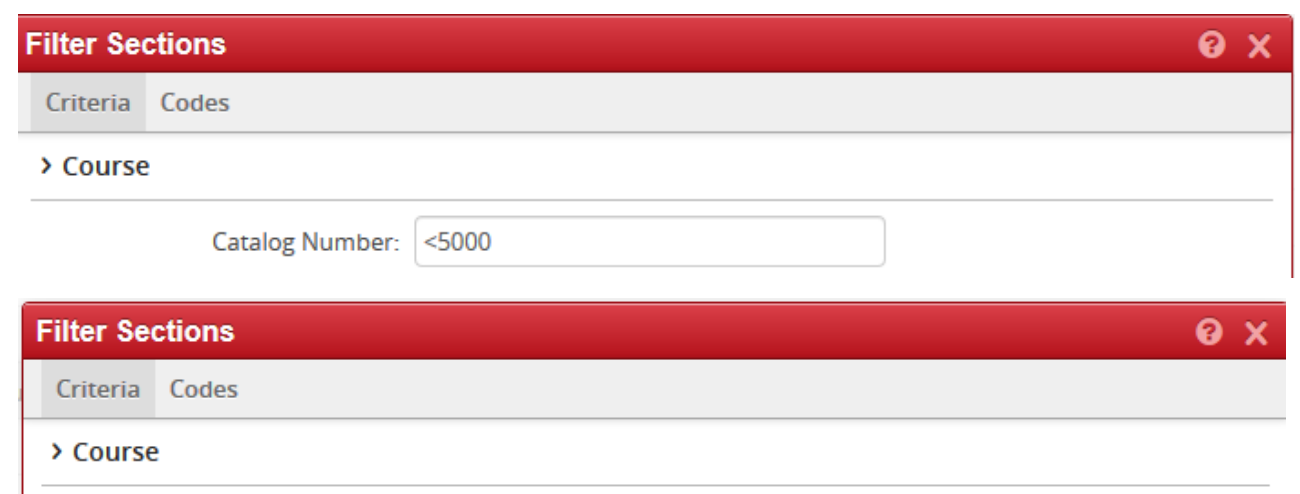

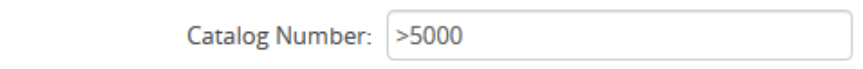

### Active/Cancelled Sections

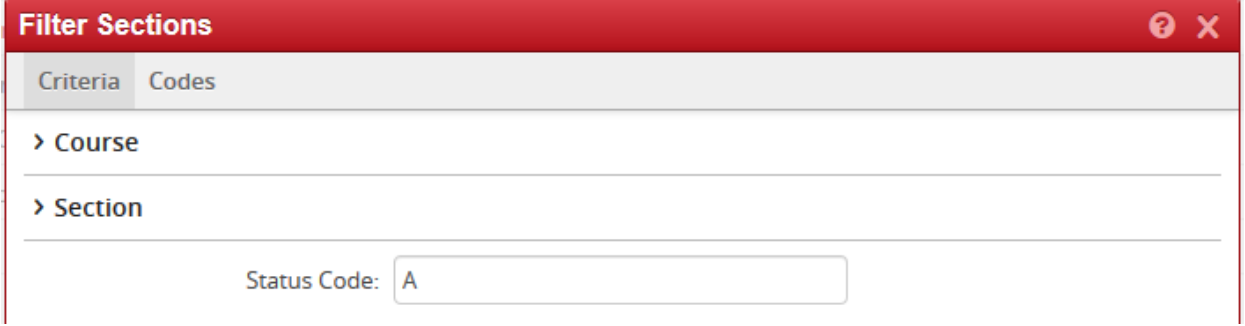

Change Status Code to X for all cancelled sections.

#### Enrollment

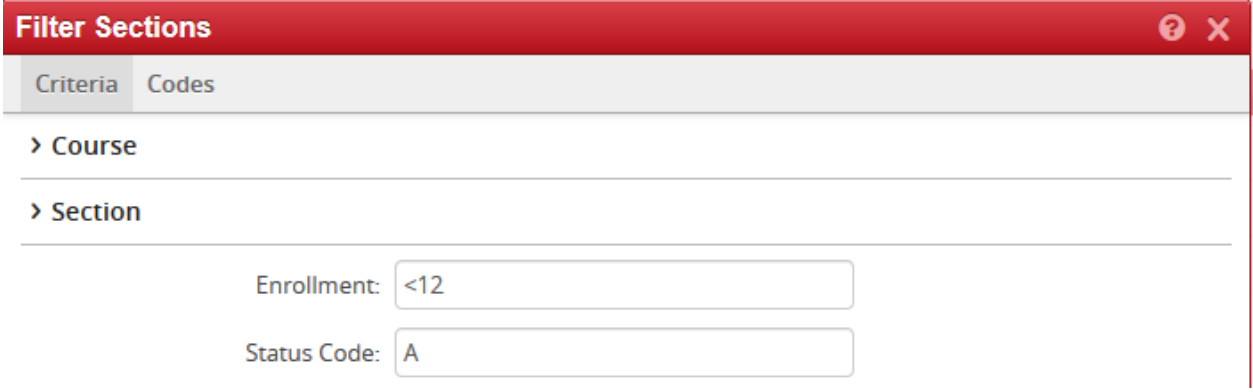

This is the field to look at to check for 0 or low enrollment. Be sure to have the status code be A otherwise cancelled sections will also be displayed.

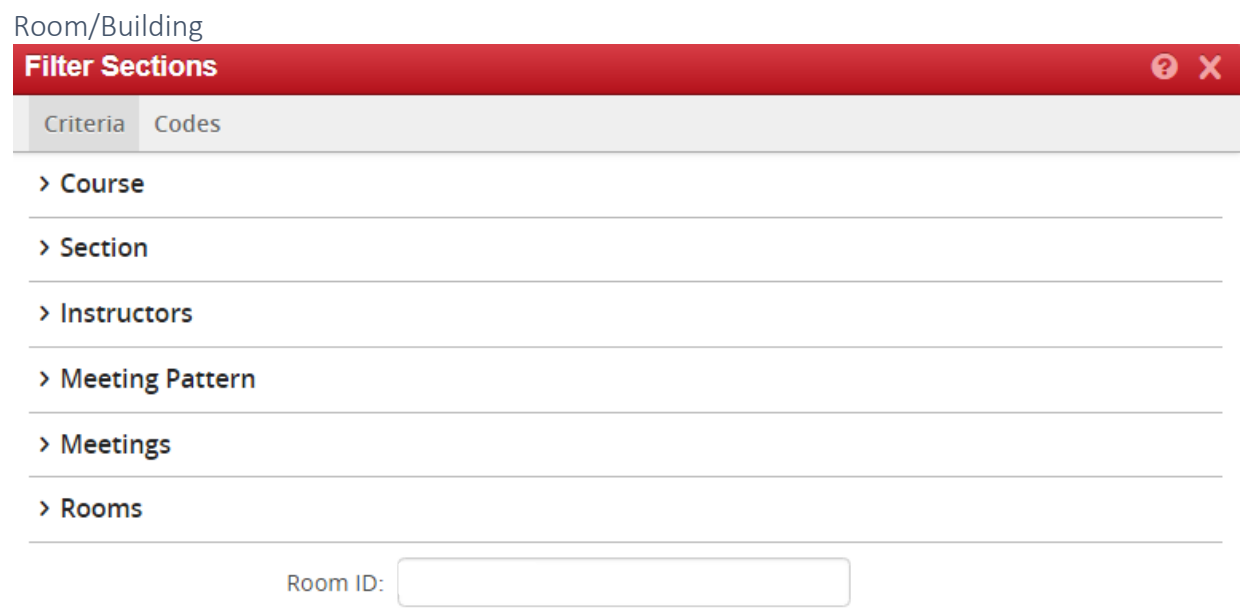

This is how you would look for a specific room. You can click Visualize, which will pull up a heat map, to see if there are any availabilities in the space (this will not mean the room is open, only that there are no sections scheduled in the room at the time you searched).

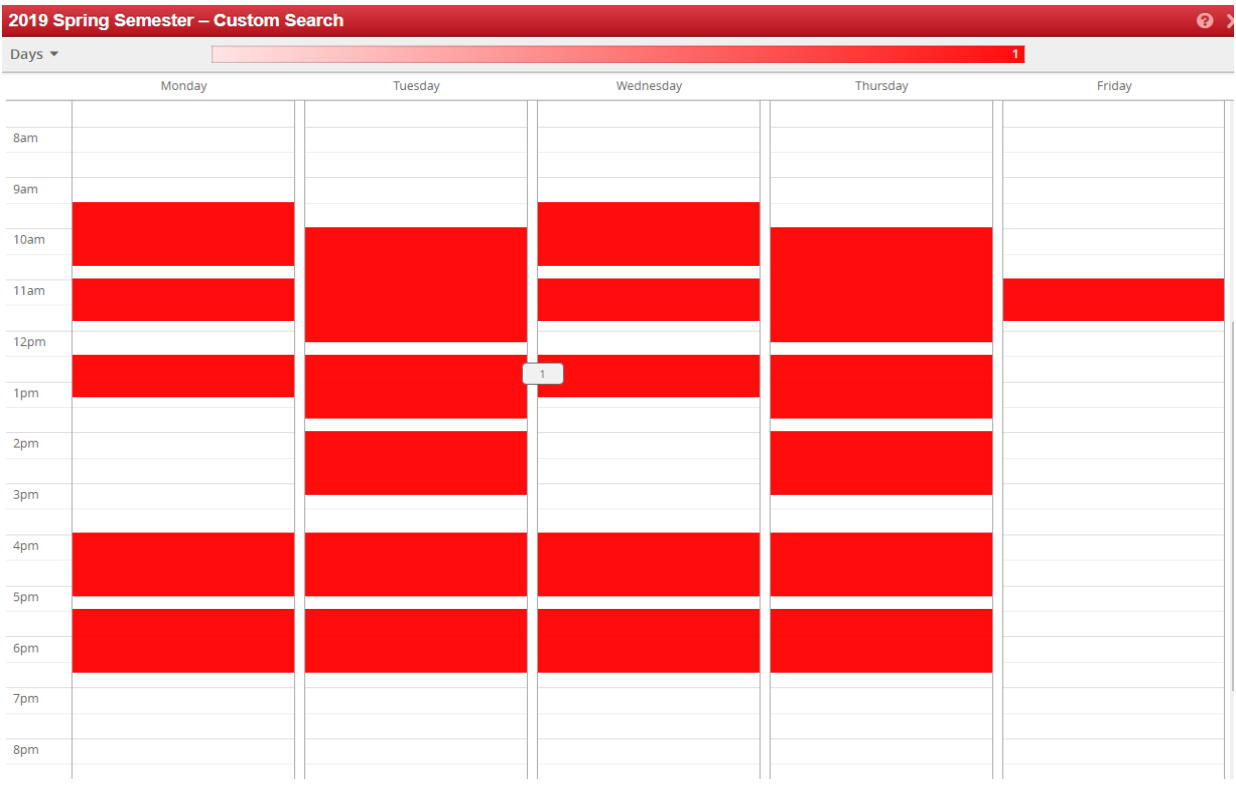

Clicking on the area that is pink/red will pull up what section is scheduled at that time.

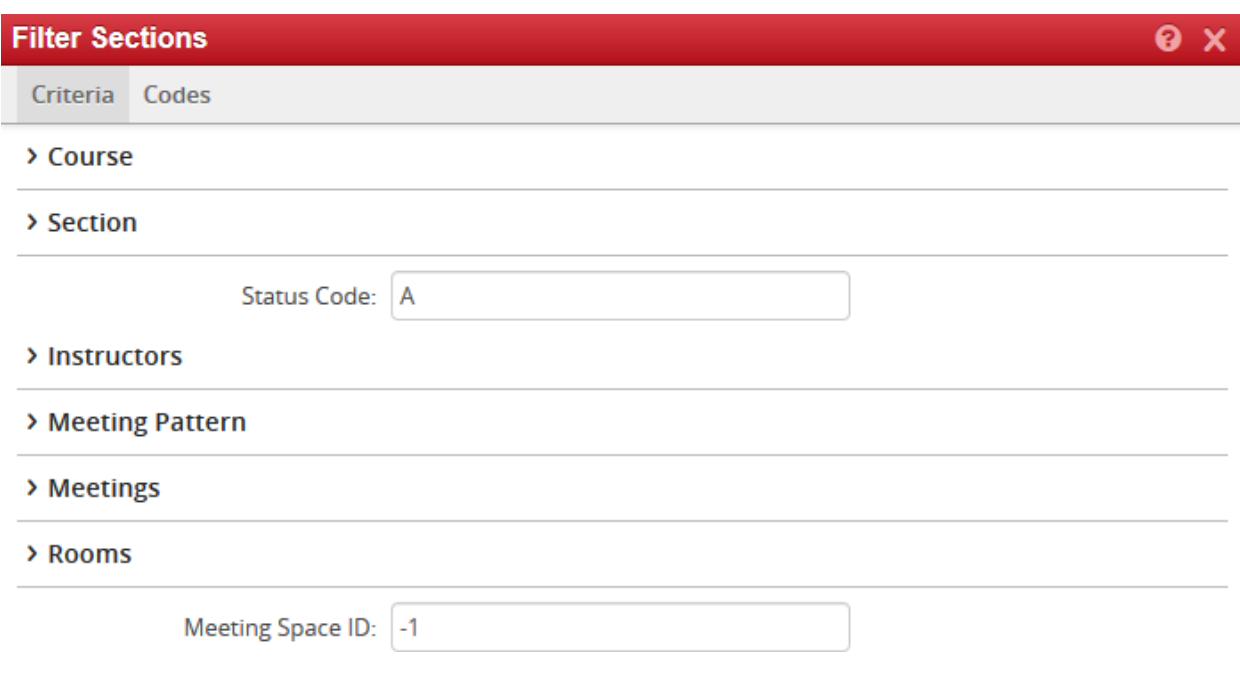

-1 is how to look for sections that do not have a room assigned. It is also best here to only look at Active sections. This is a good way to see if any sections have been orphaned.

### Empty Instructor

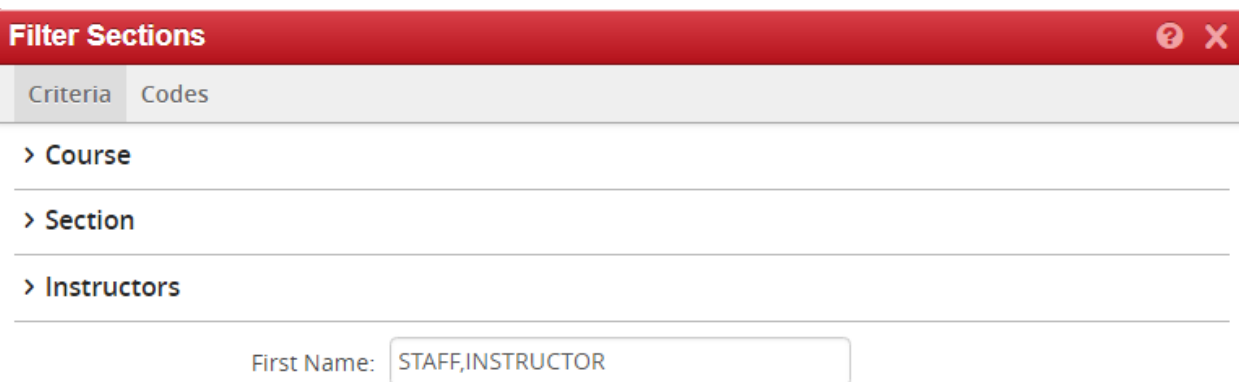

### Crosslist Max Cap

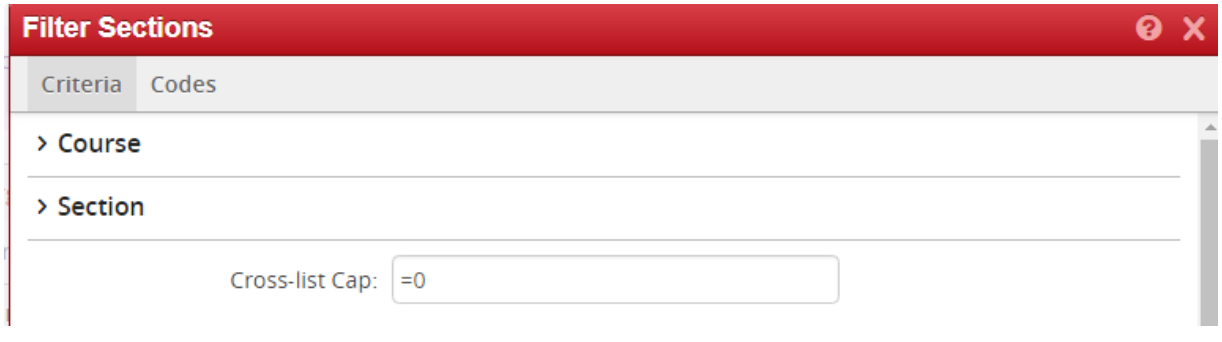

This is the filtering needed to see any Crosslist section that has Cross-list Cap equal to zero.

## <span id="page-38-0"></span>7.2 Reporting

After entering all the filters click on the export button. Exporting to Excel is the most useful.

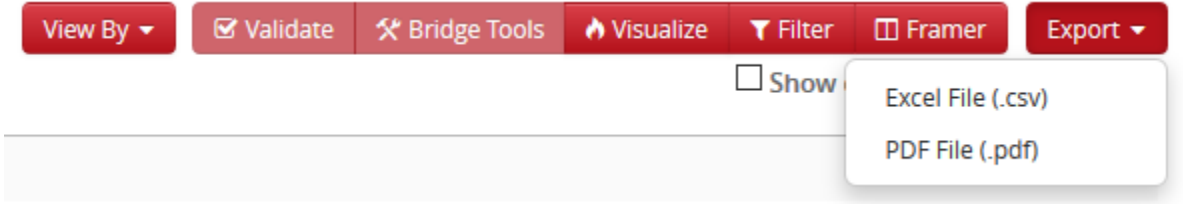

After opening the excel file, filter out what you need and do not need for your purposes. You should be able to sort and filter on the data as needed.

## <span id="page-39-0"></span>8.0 Questions and CLSS Access

For access to CLSS or questions not covered by this guide, please contact:

**Sarah Major** *Assistant Registrar – Scheduling* 816-235-1119 [registrarscheduling@umkc.edu](mailto:registrarscheduling@umkc.edu)

**Carrie Klusener** *Curriculum & Scheduling Coordinator* 816-235-1778 [registrarscheduling@umkc.edu](mailto:registrarscheduling@umkc.edu)

# **Thank You!**

<span id="page-39-1"></span>Thank you for working with us to ensure the accuracy of the course schedule. The Office of the Registrar and the students at University of Missouri – Kansas City greatly appreciate it.

# Appendix A: FAQ

**1. In CLSS, will course sections roll from one academic year to the next?**

Yes, the rolling forward of information from academic year to academic year remains the same.

#### **2. I need to schedule a course, but don't' see it in my list. Where is it?**

If the course wasn't' offered during the previous like term, click the checkbox next to "Show courses with no sections," located below the toolbar. If it doesn't appear after clicking the checkbox, contact the Registrar's Office at [registrarscheduling@umkc.edu.](mailto:registrarscheduling@umkc.edu)

- **3. I want to assign an instructor to this section, but I do not see them in the dropdown. What do I do?** Search by the instructor's name. If you see their name pop up, go ahead and add them. If not, please contact the Registrar's Office at [registrarscheduling@umkc.edu](mailto:registrarscheduling@umkc.edu) or put the instructor name and ID number in the Comments to Registrar box to add to the workflow.
- **4. My class section needs to be scheduled in two different rooms; how do I do this?** In CLSS, you can create multiple meeting patterns in the Snapper screen. See page 27.
- **5. The component I need is not showing in the dropdown. What do I do?** If you do not see the component you need, try adding a section and see if the component is in the dropdown. If it is, go ahead and schedule a new course with that component and cancel the old one. If not, please contact the Registrar's Office at [registrarscheduling@umkc.edu.](mailto:registrarscheduling@umkc.edu)
- **6. When I open the section, it says that edits cannot be made in this interface. How do I proceed?** If you receive this error, please contact the Registrar's Office at [registrarscheduling@umkc.edu.](mailto:registrarscheduling@umkc.edu)

#### **7. An error keeps occurring that I cannot fix. What needs to be done?**

If you keep receiving an error that cannot be fixed, please contact the Registrar's Office at [registrarscheduling@umkc.edu.](mailto:registrarscheduling@umkc.edu)

**8. Why can't I link my discussion or lab to the lecture?**

Check to make sure that you have chosen the correct component from the dropdown and try linking again. Remember, enrollment components will always show 'Not linked to other sections.' You must always link from the non-enrollment component.

**9. Will CLSS notify me when my changes are approved?**

No. CLSS will only send you notifications if changes you made are incorrect or unapproved. However, if you have a question, you can always contact the Registrar's Office.

#### **10. Are high school courses, or Dual Credit Courses, in CLSS?**

Yes. High school courses, or HSCP courses are handled by the HSCP Office and are in CLSS. The HSCP courses are scheduled by the High School College Partnerships office.

#### **11. How will we know when other courses are scheduled?**

Similar to now, course section information relies on departments and colleges inputting their information into the system. Once those updates occur, you can see the results in CLSS.

#### **12. How much course section information will be available in CLSS?**

CLSS will have several terms of historical data. Information not housed in CLSS will remain available in Pathway and our reporting system, Cognos.

### **13. What kind of enrollment information will CLSS have?**

Pathway will update CLSS nightly with enrollment information. During registration periods, you should still rely on Pathway for the most up-to-date enrollment figures.

### **14. Will CLSS automatically save your work?**

No, you will need to click the save button to save your work. In Design mode, saving your work will not move it forward in the workflow. Only Validate will move it into workflow. In Refine mode, saving your work will trigger a workflow.

### **15. What if we are unable to select the topic, grading basis, credit hours, or other information needed for a section in CLSS?**

If you do not see information needed to successfully create your section in any of the drop downs or boxes, please contact the Registrar's Office at [registrarscheduling@umkc.edu.](mailto:registrarscheduling@umkc.edu) Please be aware that department chair or dean approval may be required for certain changes. Typically, not seeing something in CLSS means we need to do something on our end.

### **16. Who would we contact about technical issues with CLSS?**

You would need to contact the Registrar's Office at [registrarscheduling@umkc.edu](mailto:registrarscheduling@umkc.edu) with details about the problem, and we will assist in getting it resolved.